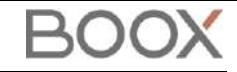

# **Onyx Boox Leaf / Poke Series Instrukcja obsługi**

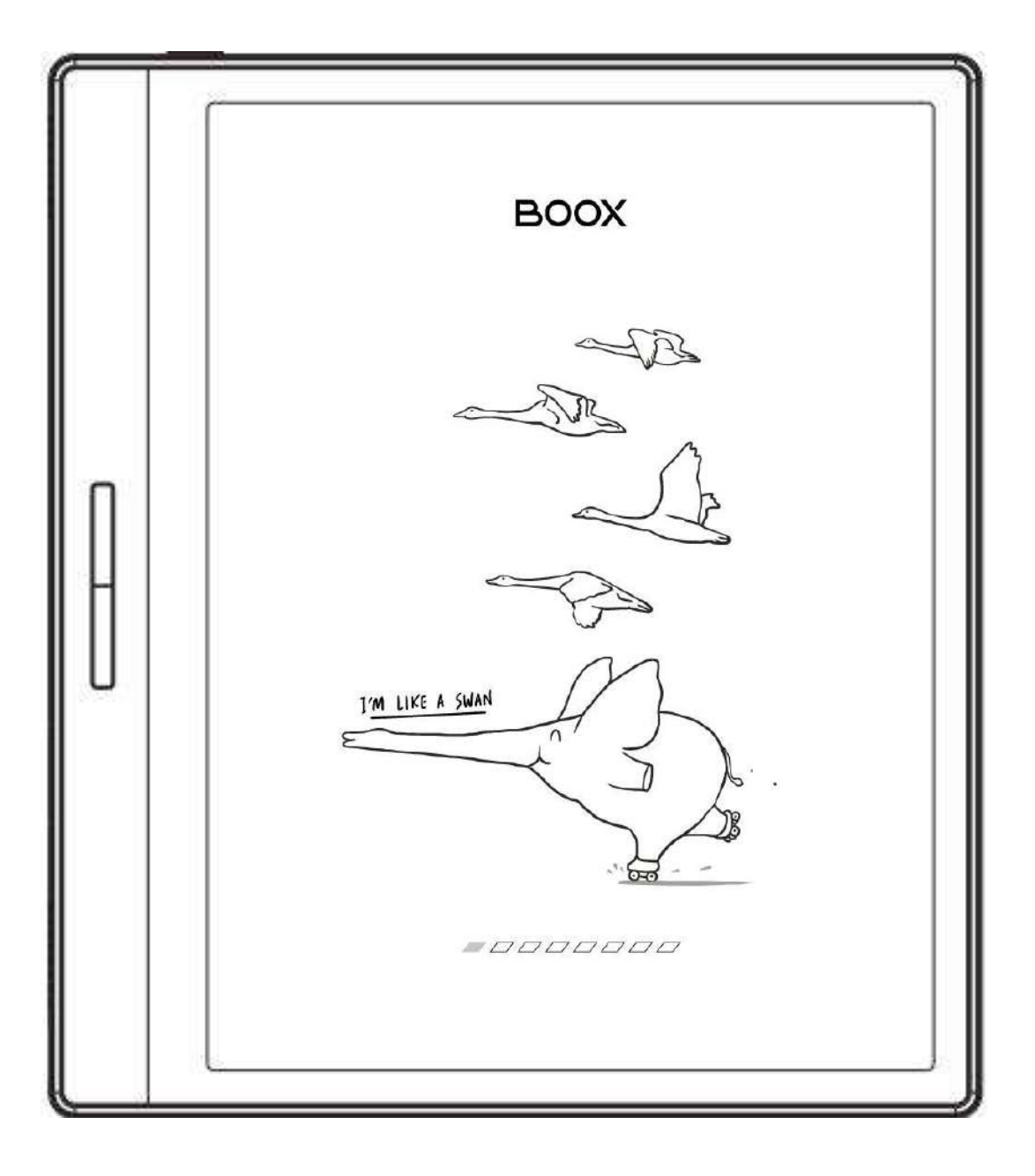

## Spis treści

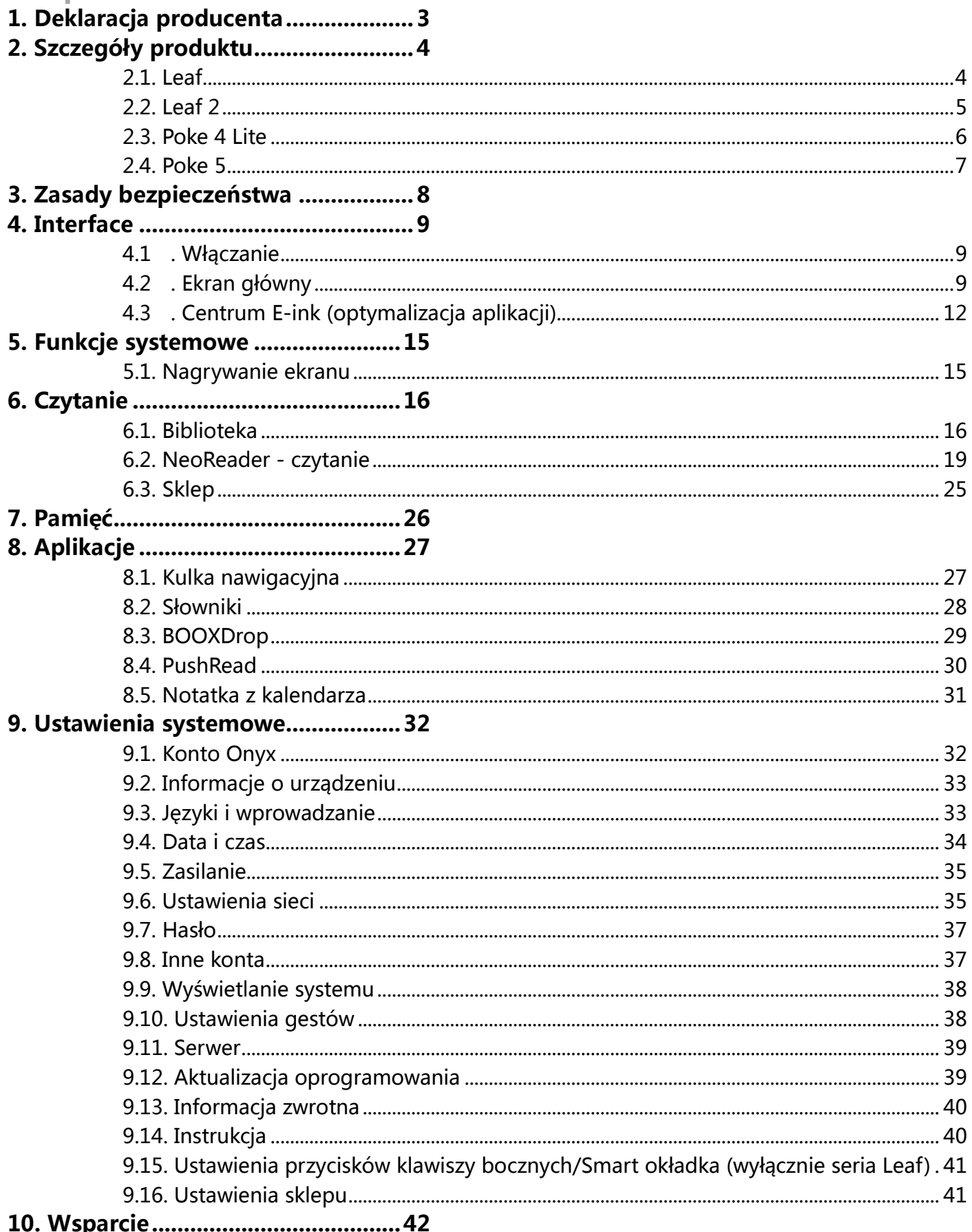

### <span id="page-2-0"></span>**1. Deklaracja producenta**

Onyx Boox zastrzega sobie prawo do wprowadzania zmian w specyfikacjach produktów i treści zawartych w Skróconej instrukcji obsługi i Instrukcji obsługi bez uprzedniego powiadomienia.

1. Wszystkie obrazy książek w tej instrukcji służą wyłącznie do prezentacji, nie są zainstalowane fabrycznie.

2. Ze względu na różne wersje oprogramowania, niektóre funkcje lub interfejsy mogą być niezgodne z opisem w instrukcji. Podlega to produktowi końcowemu.

ONYX INTERNATIONAL INC. Room 301-6, 10, Honglou Street, Liwan District, Guangzhou City, Guangdong Province, Chiny, niniejszym oświadcza, że urządzenie radiowe typu Leaf / Poke Series odpowiada dyrektywie 2014/53/EU. Pełny tekst deklaracji 2014/53/EU znajduje się pod adresem: www.onyxboox.pl

Maksymalna moc częstotliwości radiowej:

Wi-Fi 2.4GHz (2412 – 2472MHz): 20dBm

Wi-Fi 5.1GHz (5180 – 5825MHz): 20dBm

Wi-Fi 5.8GHz (5180 – 5825MHz): 20dBm

Bluetooth BR/EDR (2402 – 2480MHz): 10dBm

Bluetooth Low Energy (2402 – 2480MHz): 10dBm

## <span id="page-3-0"></span>**2. Szczegóły produktu**

#### <span id="page-3-1"></span>**2.1. Leaf**

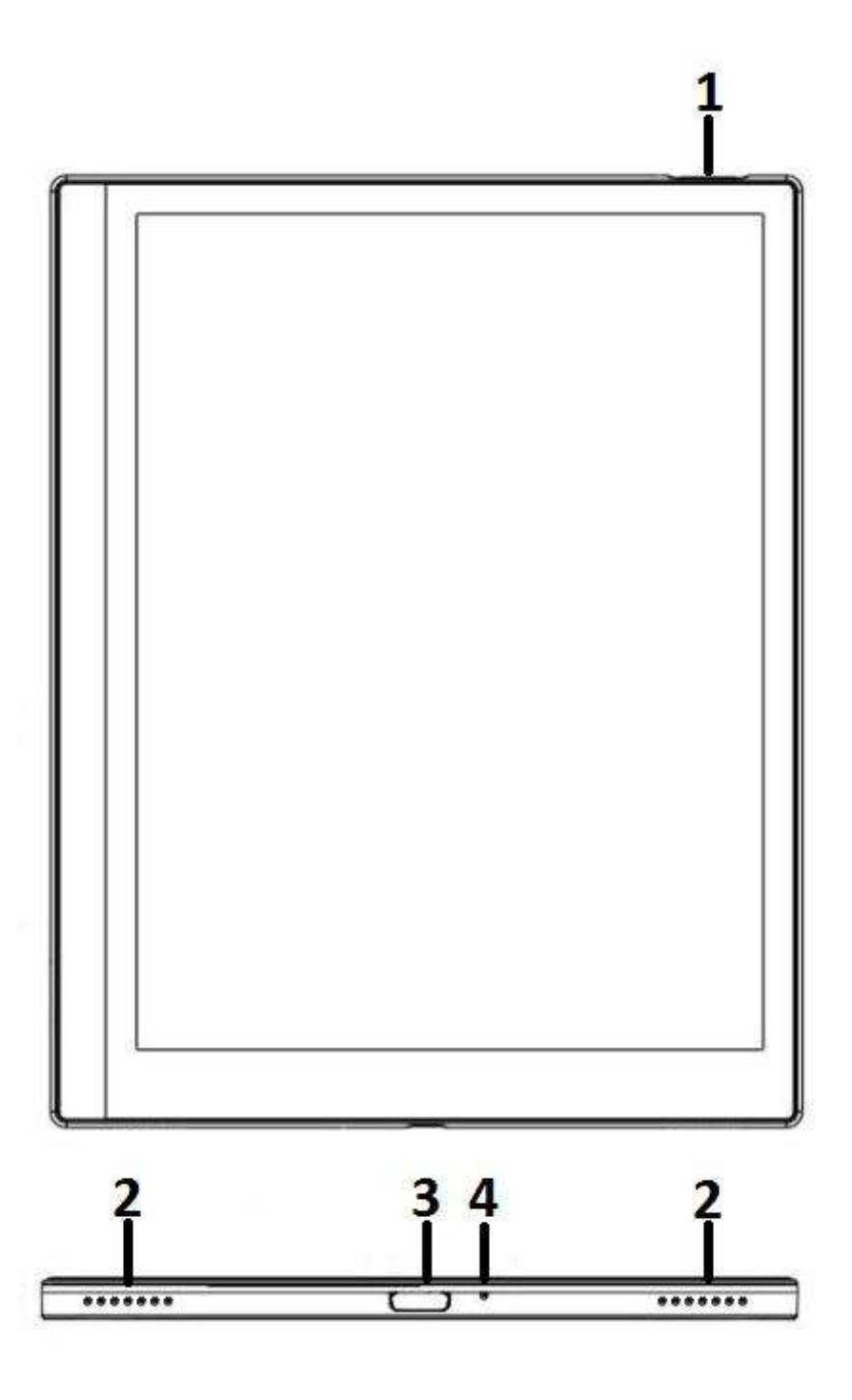

- 1. Przycisk zasilania
- 2. Głośniki
- 3. Port USB typ C
- 4. Mikrofon

### <span id="page-4-0"></span>**2.2. Leaf 2**

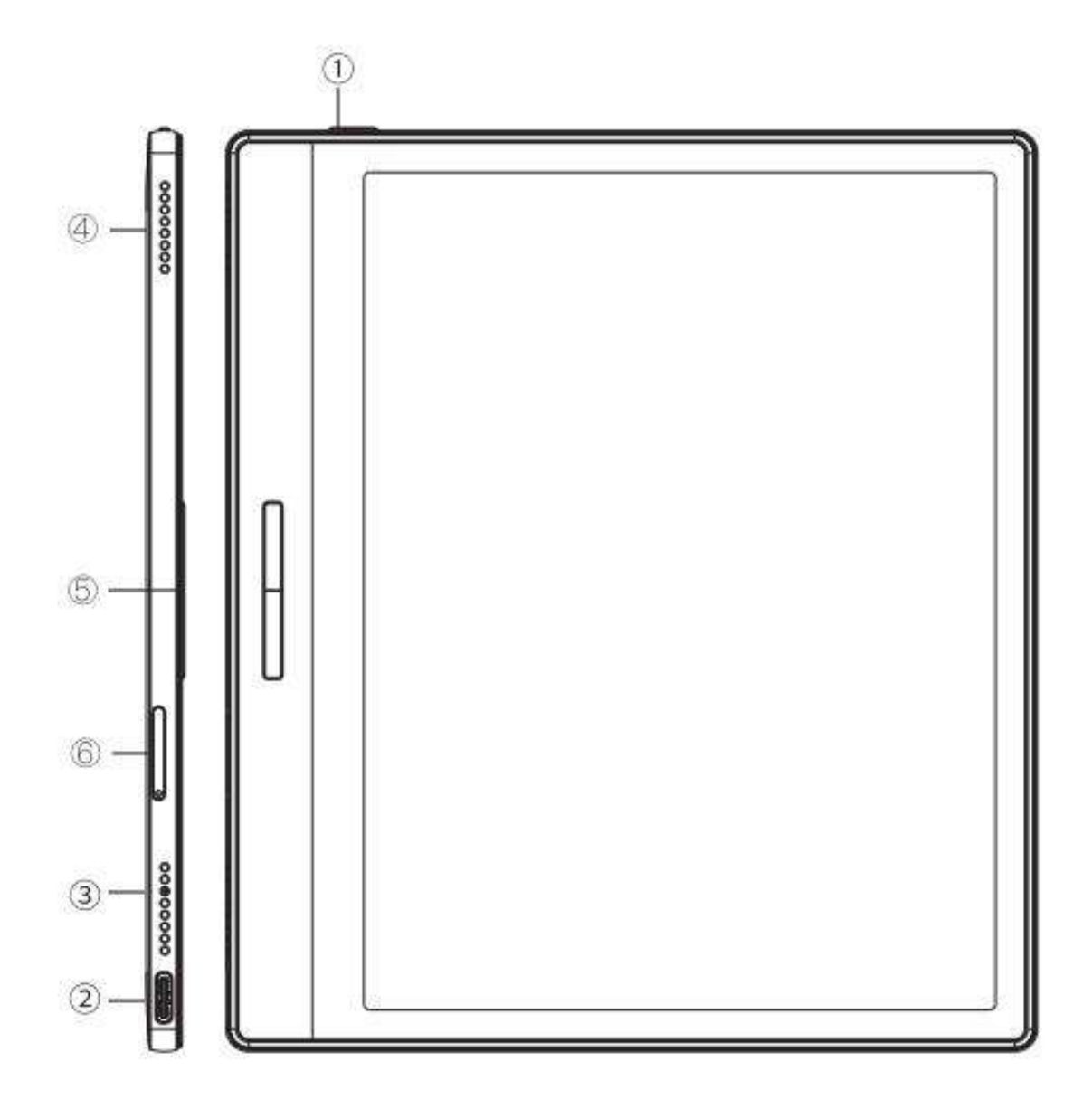

- 1. Przycisk zasilania
- 2. Port USB typ C
- 3. Mikrofon
- 4. Głośnik
- 5. Przyciski zmiany stron
- 6. Slot na kartę SD

#### <span id="page-5-0"></span>**2.3. Poke 4 Lite**

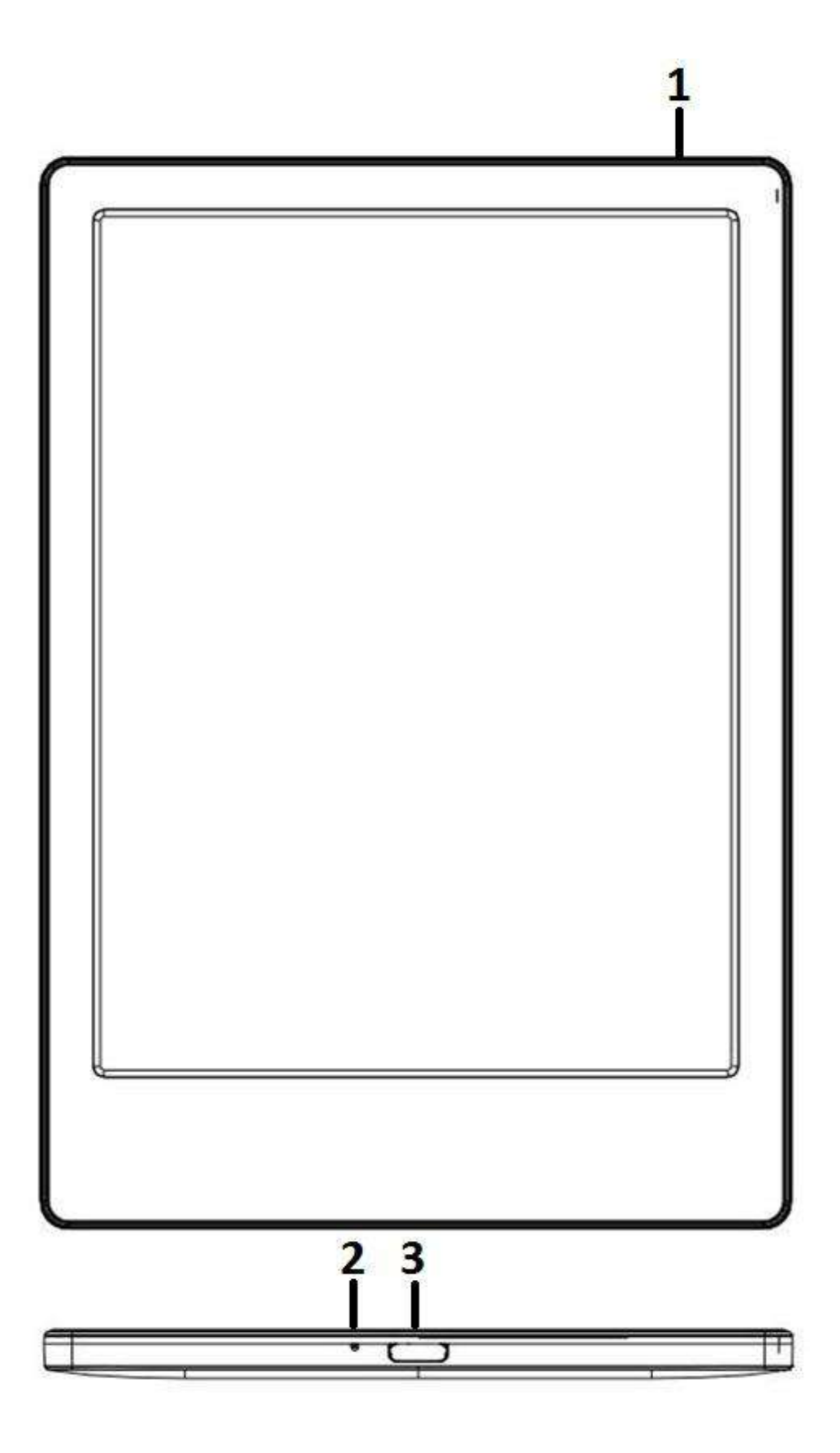

1. Przycisk zasilania

- 2. Mikrofon
- 3. Port USB typ C

**BO** 

### <span id="page-6-0"></span>**2.4. Poke 5**

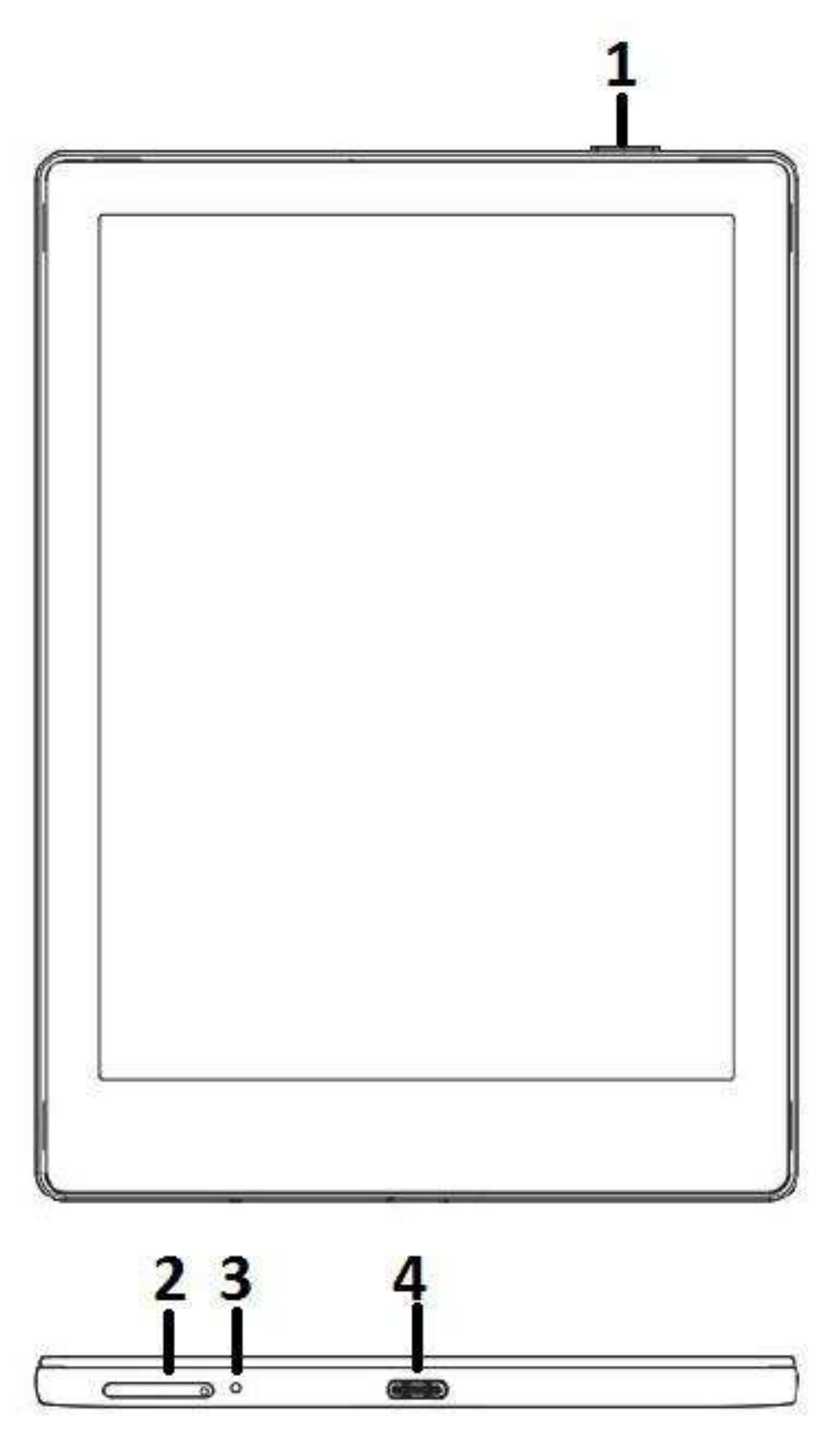

- 1. Przycisk zasilania
- 2. Slot na kartę SD
- 3. Mikrofon
- 4. Port USB typ C

### <span id="page-7-0"></span>**3. Zasady bezpieczeństwa**

Przed użyciem przeczytaj poniższe instrukcje dotyczące bezpieczeństwa. Jeśli napotkasz jakiekolwiek problemy techniczne, prosimy o kontakt ze sprzedawcą lub dystrybutorem BOOX.

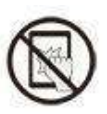

#### **Ochrona ekranu**

Czytnik jest wyposażony w ekran E Ink, który jest bardzo delikatny.

Nie należy narażać go na wstrząsy, ściskanie, nacisk na ekran czy upuszczenie z wysokości. Jeżeli ekran czytnika ulegnie uszkodzeniu mechanicznemu należy zaprzestać jego użytkowania i skontaktować się z punktem pomocy technicznej w celu jego naprawy. Zabrania się samodzielnych prób napraw urządzenia.

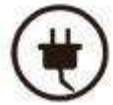

#### **Akcesoria**

Tylko kabel USB i adapter spełniające wymagania producenta mogą być użytkowane z czytnikiem. Więcej informacji można znaleźć w specyfikacji technicznej. Producent nie odpowiada za uszkodzenia powstałe podczas użytkowania nieoryginalnych akcesoriów.

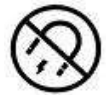

#### **Trzymaj z dala od silnych magnesów/elektryczności statycznej**

Urządzenie należy trzymać z dala od silnych pół magnetycznych i elektrostatycznych, aby uniknąć nieprawidłowego pisania na ekranie elektromagnetycznym lub uszkodzenia innej części elektroniki.

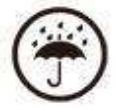

#### **Chroń przed wilgocią**

Czytnik nie jest wodoodporny. Należy chronić go przed wilgotnymi warunkami, nie używać na zewnątrz podczas deszczu oraz trzymać z dala od wszystkich cieczy.

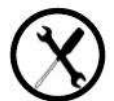

#### **Nie ingeruj w urządzenie**

Zabrania się technicznej ingerencji w urządzenie. Niewłaściwy model baterii może spowodować wybuch. W razie konieczności należy skontaktować się z oficjalnym zespołem obsługi posprzedażowej w celu wymiany baterii. W przypadku samodzielnej wymiany baterii użytkownik ponosi pełną odpowiedzialność i zajmuje się utylizacją baterii.

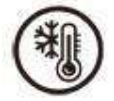

#### **Warunki użytkowania**

Dopuszczalny zakres temperatury otoczenia podczas korzystania z urządzenia wynosi 0°C-50°C. Nie należy używać go w sposób ciągły w środowisku o wysokiej lub niskiej temperaturze. Producent nie ponosi odpowiedzialności za uszkodzenia, utratę danych ani inne straty pośrednie spowodowane nieprawidłowym wykorzystaniem przez użytkownika lub w nieoczekiwanych okolicznościach.

Jeśli musisz wysłać czytnik do serwisu w celu naprawy, wykonaj kopię zapasową ważnych danych samodzielnie. Serwis ani producent nie odpowiadają za utracenie danych spowodowane naprawą, wymianą części lub aktualizacją systemu.

### <span id="page-8-0"></span>**4. Interface 4.1. Włączanie**

<span id="page-8-1"></span>Naciśnięcie i przytrzymanie przycisku zasilania przez 2-3 sekundy włącza urządzenie. Niebieskie światło wskaźnika LED oznacza przejście do interfejsu startowego. Należy odczekać, aż czytnik przejdzie do ekranu głównego.

**Uwaga:** Jeśli urządzenie się nie włącza, należy je najpierw ładować przez 20 minut, a następnie ponownie spróbować je uruchomić.

#### **Początkowe ustawienia**

Należy postępować zgodnie z instrukcjami, aby ukończyć wstępną konfigurację, w tym wybrać język systemowy, datę, sposób nawigacji itp. Wszystkie elementy wstępnej konfiguracji można później zmienić w Ustawieniach.

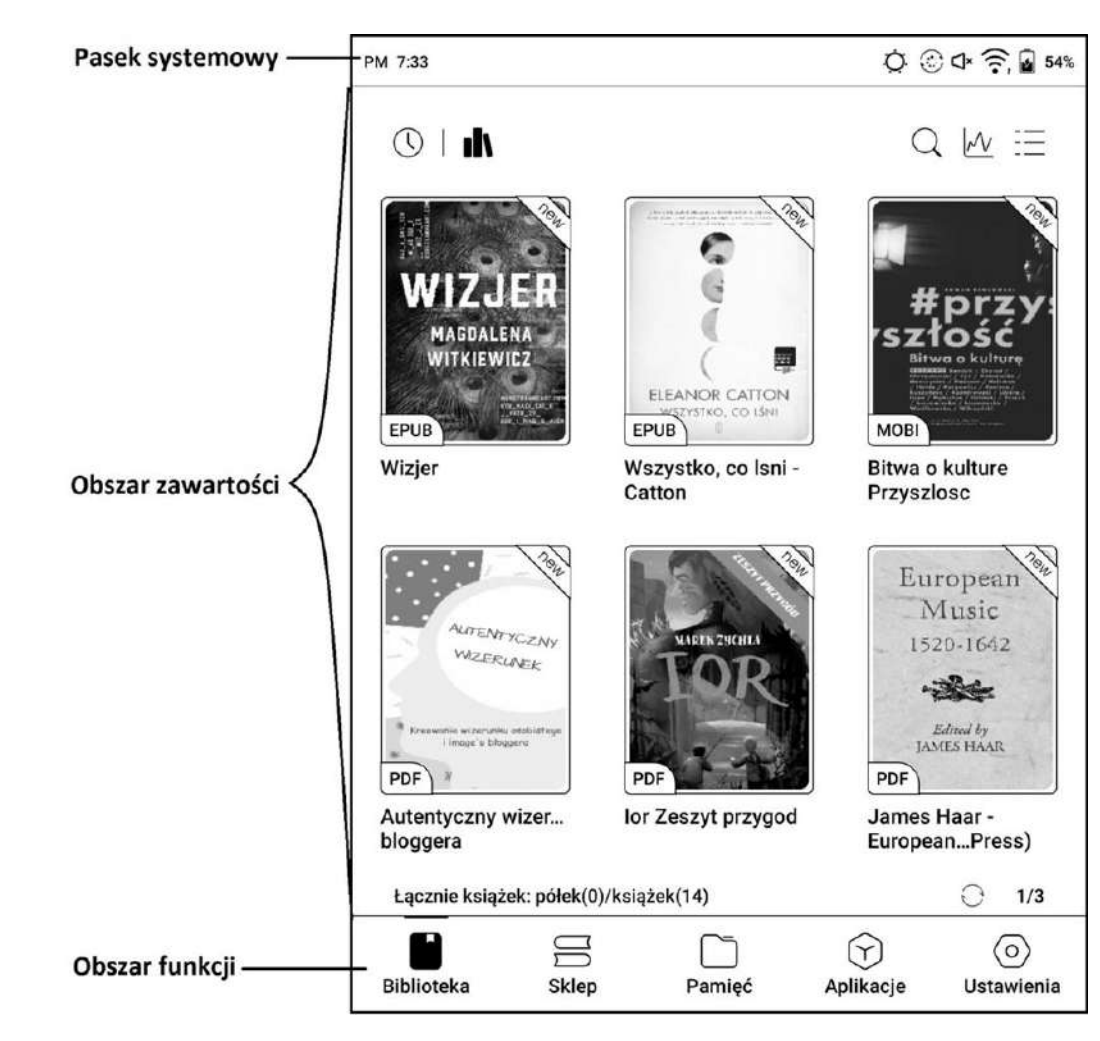

#### <span id="page-8-2"></span>**4.2. Ekran główny**

#### **Pasek systemowy**

Obszar wyświetla aktualny stan urządzenia, w tym czas, powiadomienia, tryb odświeżania, Wi-Fi, stan baterii itp.

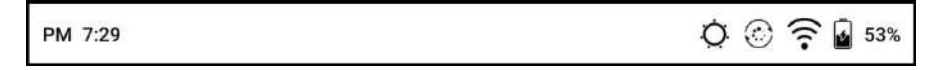

#### **Obszar funkcji**

Używany do przemieszczania się pomiędzy zakładkami czytnika. Kolejność wyświetlanych ikon można zmienić wchodząc w Ustawienia / Wyświetlanie systemu / Niestandardowa strona główna.

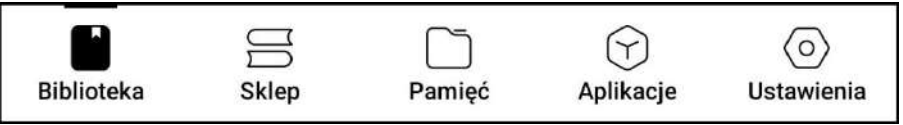

#### **Centrum kontroli**

Otwierane za pomocą pociągnięcia w dół od prawej górnej krawędzi lub dotknięcia w prawym górnym rogu ekranu.

Stuknięcie ikony "Edytuj" pozwala edytować funkcje widoczne w Centrum kontroli.

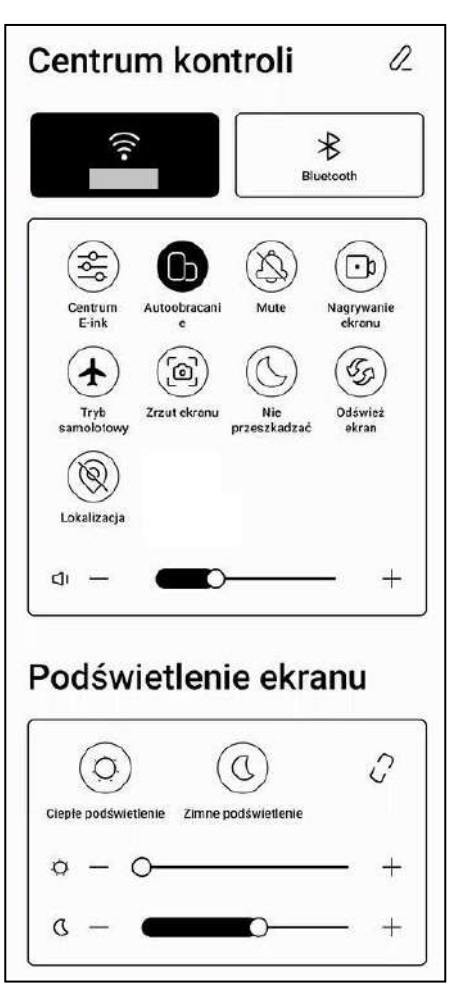

#### **Centrum powiadomień**

Otwierane za pomocą pociągnięcia w dół od lewej górnej krawędzi lub dotknięcia w lewym górnym rogu ekranu.

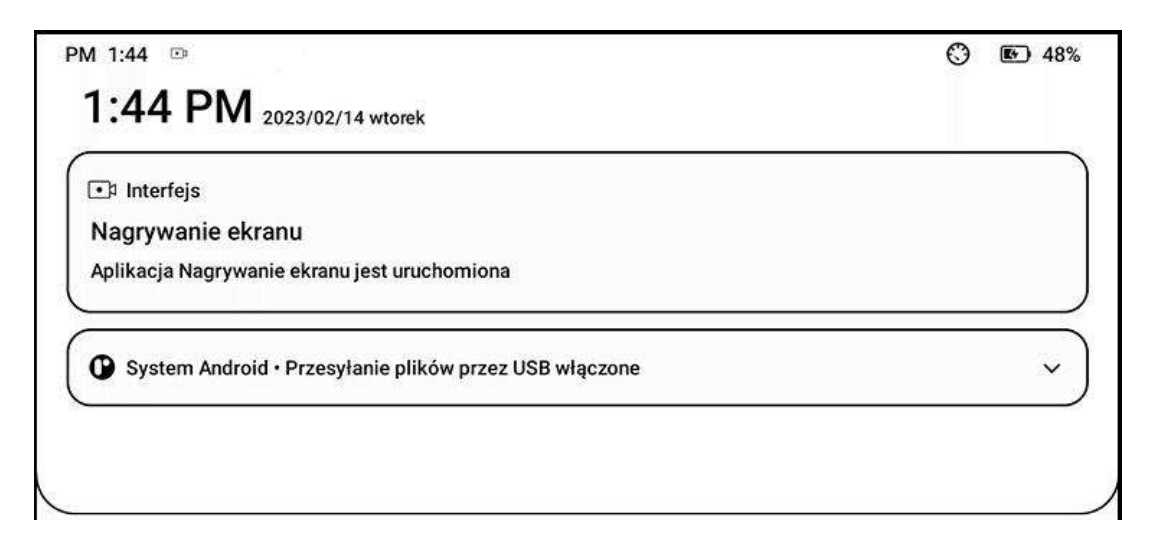

#### **Pasek nawigacyjny**

Do wyboru cztery kombinacje funkcji.

- 1: Wstecz / Ekran główny / Przełącznik wielozadaniowy / Centrum E Ink / Pełne odświeżenie
- 2: Przełącznik wielozadaniowy / Ekran główny / Wstecz / Centrum E Ink / Pełne odświeżenie
- 3: Centrum E Ink / Pełne odświeżenie / Wstecz / Ekran główny / Przełącznik wielozadaniowy
- 4: Centrum E Ink / Pełne odświeżenie / Przełącznik wielozadaniowy / Ekran główny / Wstecz

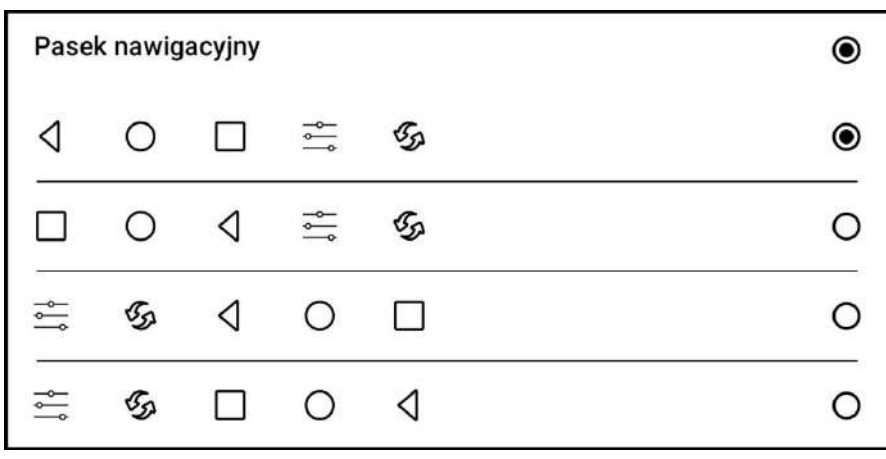

#### **Gesty**

Nawigację za pomocą gestów można ustawić wchodząc w Ustawienia/Ustawienia gestów. Domyślnie ustawione gesty:

- Centrum E-Ink
- Strona główna
- Wstecz

Przypisane funkcje dostosować do własnych preferencji.

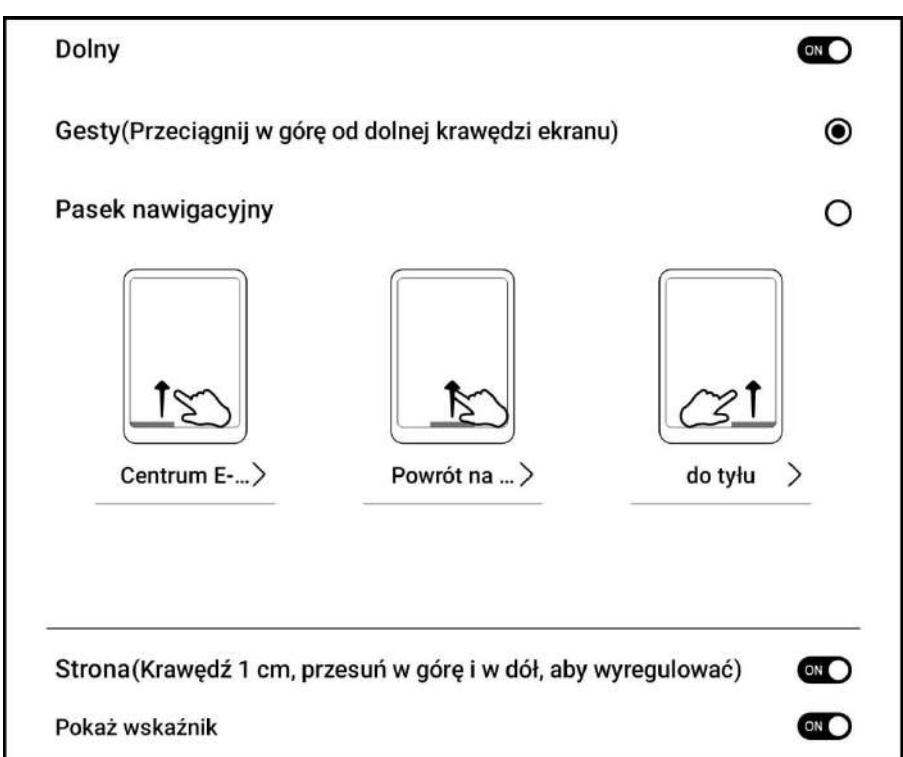

#### **4.3. Centrum E-ink (optymalizacja aplikacji)**

<span id="page-11-0"></span>Można włączyć poprzez Centrum kontroli, pasek nawigacji lub wybranym gestem.

Służy głównie do optymalizacji wyświetlania aplikacji firm zewnętrznych na urządzeniach E Ink.

Gdy jest wywoływane w interfejsie aplikacji, optymalizacja stosowana jest wyłącznie do tej aplikacji

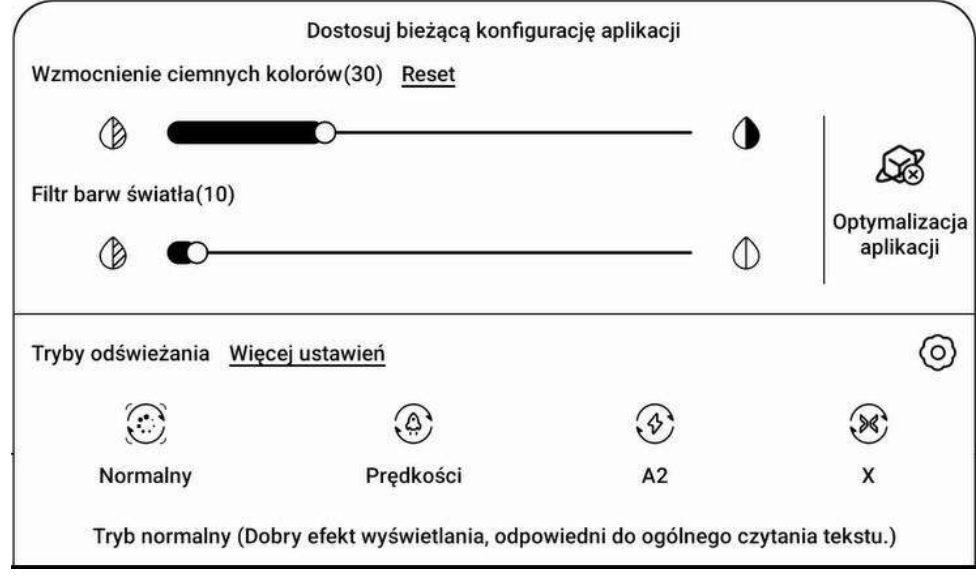

#### **Tryby odświeżania**

Można ustawić wybrany tryb odświeżania dla aplikacji lub na bieżąco je zmieniać.

- **Normalny** dobry efekt wyświetlania, odpowiedni do ogólnego czytania tekstu.
- **Prędkości** z lekkim ghostingiem, odpowiedni do szybkiego czytania obrazów i tekstu.
- **A2** z lekkim ghostingiem, odpowiedni do przewijania stron z obrazami i tekstem.
- **X** może powodować poważną utratę szczegółów, odpowiedni dla stron internetowych i wideo.

**Wzmocnienie ciemnych kolorów** - służy do wzmocnienia ciemnych barw na pierwszym planie, przyciemnienia jasnych stron lub uwydatnienia ikon.

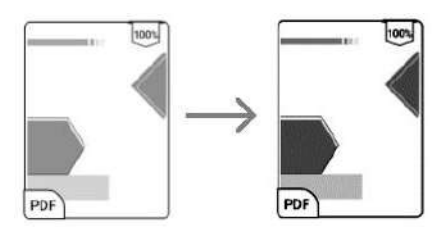

**Filtr barw światła** - może zmienić jasne kolory na biel, używany do wybielenia tła.

**Optymalizacja aplikacji** - dotknij i przytrzymaj ikonę aplikacji, następnie wybierz opcję Optymalizuj, aby lepiej dostosować ustawienia odświeżania wybranej aplikacji.

100%

 **Przełącznik optymalizacji** - kiedy jest wyłączony niektóre efekty optymalizacji nie będą działały, ale nie zresetuje to konfiguracji.

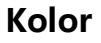

- **Dodaj obrysy do tekstu** tekst i tło na tej samej warstwie nie będą widoczne po wspólnym wybielaniu, to ustawienie doda obrysy i uwidoczni tekst.
- **Kolor tła** wybiela kolor tła. Najlepiej używać razem z poprawionym kolorem czcionki i kolorem ikon, inaczej niewielkie ikony mogą być trudne do zobaczenia.
- **Rozpraszanie obrazu**  optymalizuje efekt wyświetlania obrazów z kolorami
	- gradientowymi. Najbardziej widoczne z użyciem trybu odświeżania HD.
- **Inny kolor:**

.

- o **Kolor ikony** przyciemnia kolor ikon na pulpicie.
- o **Kolor okładki** przyciemnia kolor okładek.
- Kolor tekstu strony internetowej pogrubia i przyciemnia czcionkę strony internetowej.
- o **Rozmiar czcionki strony internetowej** dotyczy domyślnej przeglądarki NeoBrowser, powiększa czcionkę strony internetowej.
- Pogrub tekst strony internetowej pogrubia wszystkie czcionki na stronie internetowej

### www.onyxboox.pl

#### **Ekran**

- **DPI** dostosuj ogólny rozmiar interfejsu, domyślna wartość to 350. Jeśli aplikacja jest ustawiona na minimalną wartość, a krawędzie są nadal obcinane, użyj domyślnego DPI aplikacji.
- **Optymalizacja w chmurze** niektóre aplikacje są specjalnie zoptymalizowane, więc można uzyskać lepsze wyniki używając optymalizacji chmury zamiast lokalnej.
- **Resetuj wszystko** reset wszystkich wprowadzonych zmian do oryginalnej konfiguracji.
	- Ekran Kolor Inne Dodaj obrysy do tekstu 0  $(s)$  $(L)$ Kolor tła 1
		- Rozpraszanie obrazu  $(O$ OFF) Optymalizacja wyświetlania obrazu Inny kolor <u> 0 =</u> Dostosuj ikonę i kolor okładki

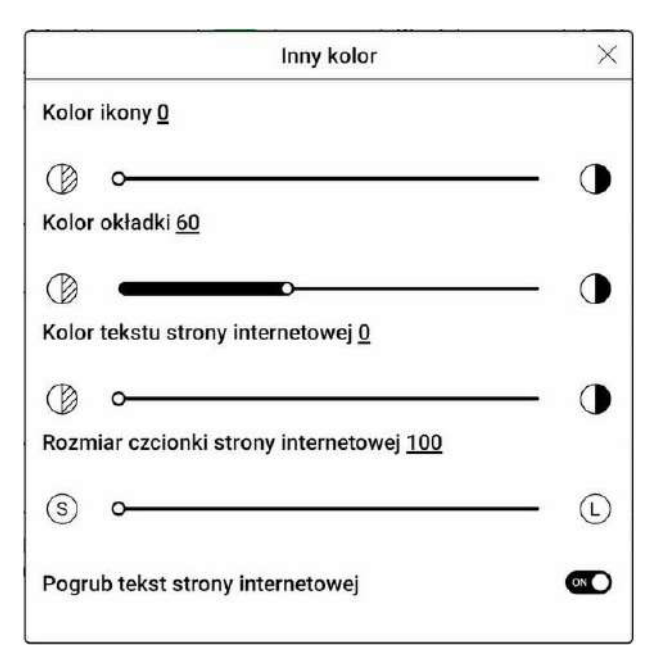

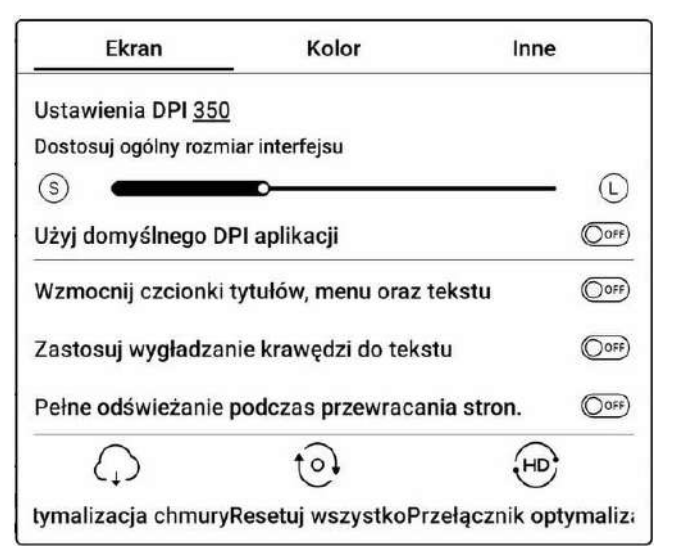

#### **Inne**

- **Zachowaj aplikacje aktywne w tle** dla aplikacji, które muszą nieprzerwanie pracować w tle, jak Alarm, Powiadomienia, Pobieranie, czy Statystyki czasu. Można pozwolić im na pracę w tle, ale zwiększy to pobór energii.
- **Wymuś użycie systemowej orientacji ekranu (Force follow system direction)** w przypadku aplikacji, które nie pozwalają na obrót ekranu można wymusić zmianę orientacji tą funkcją. Niektóre aplikacje wymagają jednak odpowiedniej orientacji ekranu. Wymuszenie zmiany wyświetlania może spowodować błędny wygląd interfejsu.

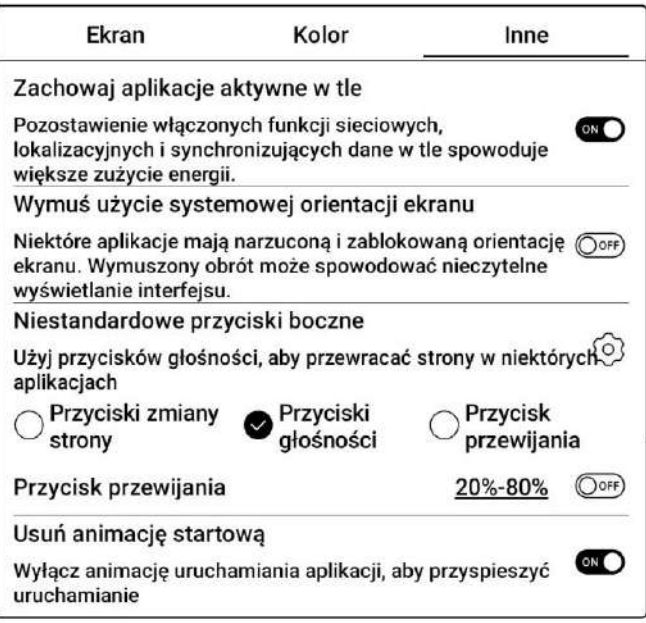

- **Niestandardowa funkcja przycisków (Side key custom)**  pozwala wybrać funkcję bocznych przycisków, do wyboru Zmiana stron (Page key) oraz Zmiana głośności (Volume key). Funkcja niedostępna na czytnikach Poke Series.
- **Przycisk przewijania**  po włączeniu, na ekranie pojawiają się przyciski przewijania, które automatycznie przesuwają wyświetlanie o wybraną odległość.
- **Usuń animację startową**

### <span id="page-14-0"></span>**5. Funkcje systemowe**

#### **5.1. Nagrywanie ekranu**

<span id="page-14-1"></span>Dotknij i przytrzymaj ikonę nagrywania ekranu, aby przejść do ustawień nagrywania ekranu. Można tam dostosować Rozdzielczość, Jakość nagrania, Orientację ekranu, itd.

Podczas pierwszego użycia zalecane jest dostosowanie odpowiednich ustawień.

Dotknięcie ikony nagrywania otworzy pływające okno nagrywania ekranu.

Dotknięcie ikony "Start" rozpocznie nagrywanie, a "Stop" je zatrzyma.

Po zatrzymaniu nagrywania, wyświetlona zostanie miniatura, którą można dotknąć, aby odtworzyć lub udostępnić nagranie.

Przytrzymanie pływającego okna pozwala przeciągnąć je po ekranie. Pływające okno nie zostanie nagrane na wideo. Gdy nagrywanie ekranu zostanie rozpoczęte, pływające okno pozostaje widoczne na wierzchniej warstwie ekranu. Nowe nagrania można tworzyć bez przerwy. Aby zamknąć okno, wystarczy dotknąć "X".

Format nagrań to MP4, a zapisany plik znajduje się w: Pamięć / Wideo.

 $\left( \mathbf{I}\right)$ Ustawienia nagrywania ekranu Parametry nagrywania Rozdzielczość nagrywania Im wyższa rozdzielczość szerokości i wysokości, tym 1448\*1072 wyraźniejszy film. Jakość nagrania 16Mhns Im wyższa jakość obrazu, tym większy rozmiar pliku. Orientacia ekranu Automatycznie Orientacja nagranego wideo Źródło dźwięku Wewnętrzne źródło dźwięku Nagrywanie wewnętrznego dźwięku systemu lub dźwieku z mikrofonu Szybkość nagrywania (liczba klatek na sekundę) 30fps Im wyższa liczba klatek na sekundę nagrywanego wideo, tym płynniejszy obraz Opcje nagrywania Zatrzymaj nagrywanie, gdy ekran jest zablokowany  $\bullet$ Zakończ i zapisz nagranie ekranu, gdy ekran jest zablokowany. Pokaż kropkę dotykową. O Pokaż małą białą kropkę w miejscu dotknięcia ekranu palcem.

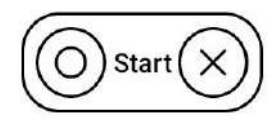

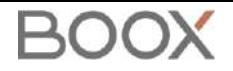

### <span id="page-15-0"></span>**6. Czytanie**

#### <span id="page-15-1"></span>**6.1. Biblioteka**

Biblioteka automatycznie skanuje i ładuje książki z pamięci czytnika, jeśli ich format jest obsługiwany. Pliki są sortowane według ostatnio otwartych lub dodanych, a ich okładki wyświetlają się automatycznie.

W prawym górnym rogu Biblioteki użytkownicy mogą Wyszukiwać pliki, Sprawdzać statystyki czytania, oraz wyświetlić więcej opcji.

#### **Sposób wyświetlania biblioteki**

Domyślnie, wszystkie obsługiwane dokumenty znajdujące się w określonych ścieżkach, są automatycznie skanowane i widoczne w bibliotece. Innym sposobem jest wyświetlanie zawartości w oparciu o strukturę pamięci (tryb katalogowy).

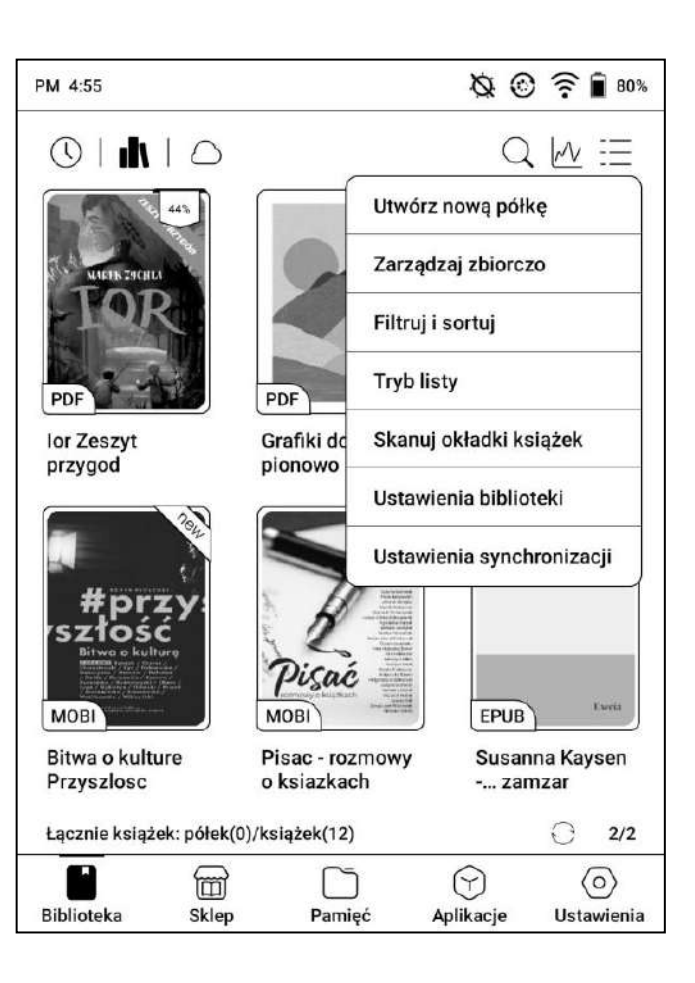

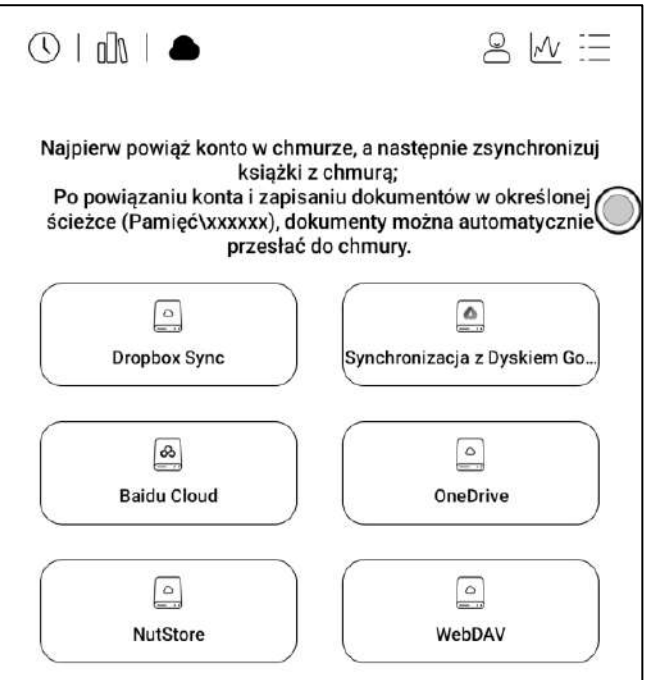

#### **Pamięć w chmurze**

Pamięć w chmurze obsługuje tylko pobieranie dokumentów na czytnik. Aby zsynchronizować dane odczytu należy zalogować się do swojego konta ONYX.

#### **Statystyki czytania**

Statystyki mają na celu podsumowanie danych dotyczących czytanych książek. Zawierają informację o czasie czytania danego dnia, liczbie czytanych i przeczytanych książek, całkowitym czasie czytania oraz o liczbie adnotacji i wyróżnień, czy ostatnio przeczytanych książkach.

Średni czas czytania w tym tygodniu wylicza statystyki ostatnich 7 dni. Średni czas czytania jest wyliczany od momentu włączenia statystyk czytania.

W sekcji statystyki czytania można przejść tylko do wyróżnień, adnotacji i książek, które były niedawno otwarte, pozostałe dane służą jedynie do celów analizy.

Dane dotyczące danego czytnika dostępne są tylko na tym czytniku, nie można ich sprawdzić na innym urządzeniu.

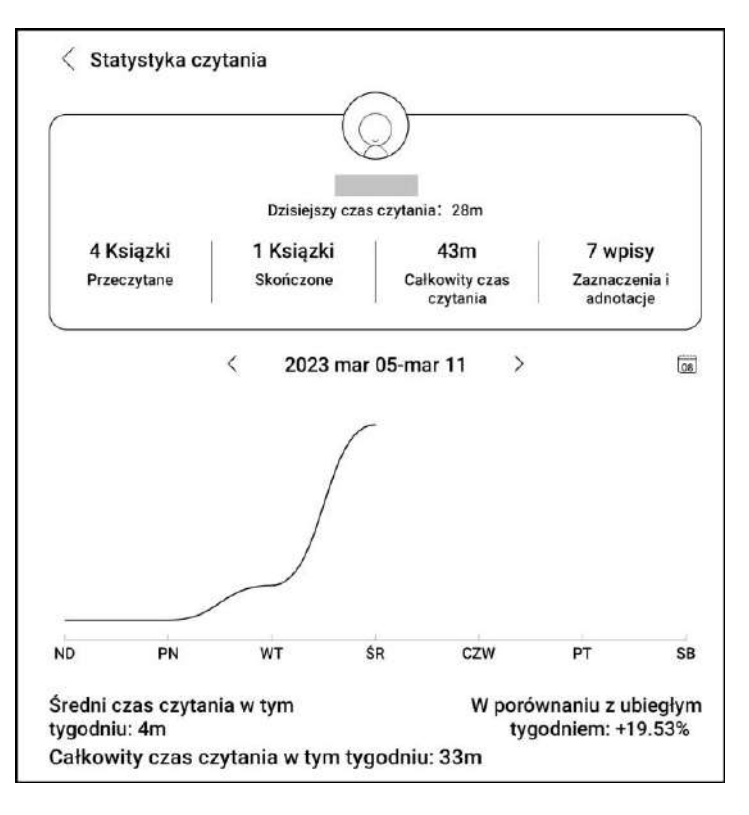

Jeśli nie chcesz korzystać ze statystyk czytania, możesz je wyłączyć w Ustawieniach biblioteki. Po wyłączeniu ikona statystyk czytania w Bibliotece nie będzie już wyświetlana.

#### **Filtruj i sortuj**

Pozwala na dostosowanie sposobu wyświetlania zawartości Biblioteki. Domyślnie jest to robione malejąco, według czasu czytania.

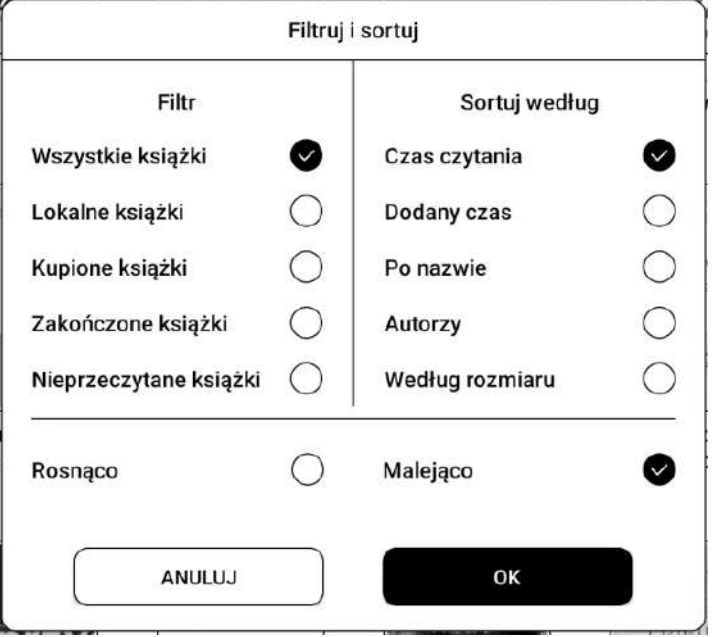

#### **Ustawienia biblioteki**

Pozwala wybrać wyświetlanie tytułu zamiast nazwy pliku, włączyć / wyłączyć statystyki czytania oraz dostosować ścieżkę skanowania. Domyślna ścieżka skanowania to: foldery Books i Shop (seria Leaf również Push i WifiTransfer) w pamięci tabletu.

**Uwaga:** W poniższych przypadkach niektóre dokumenty zostaną usunięte z Biblioteki po jej odświeżeniu:

1. Dokumenty otwierane bezpośrednio z innej niż skanowanej ścieżki w Pamięci.

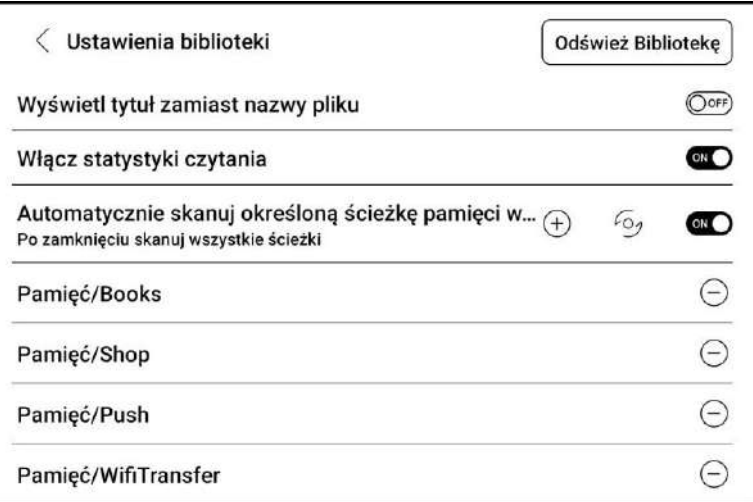

2. Dokumenty, które nie znajdują się w domyślnej ścieżce skanowania po zmianie domyślnej ścieżki skanowania.

#### **Ustawienia synchronizacji**

Można synchronizować postęp czytania między urządzeniami za pośrednictwem chmury Onyx. Ta funkcja jest domyślnie włączona. Jeśli nie chcesz synchronizować danych czytania, możesz wyłączyć tę funkcję.

Aby nie synchronizować danych czytania wybranych dokumentów, należy dotknąć i przytrzymać okładkę książki, przejść do zakładki Synchronizuj i wyłączyć opcję Synchronizacja danych odczytu z chmurą ONYX.

**Uwaga:** Obecnie z chmurą można synchronizować tylko dane postępu.

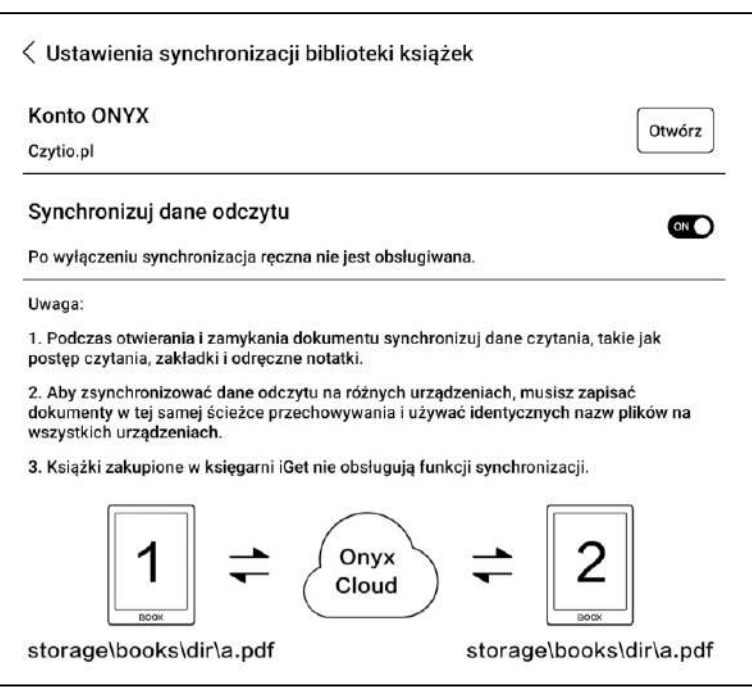

Dokumentu źródłowego nie można zsynchronizować z chmurą. Aby przeprowadzić synchronizację, należy dodać dokumenty do tej samej ścieżki na różnych urządzeniach.

#### **Opcje książki**

Dotknij i przytrzymaj okładkę książki, aby sprawdzić informacje z nią związane, w tym tytuł, autora, format, rozmiar, postęp czytania i inne szczegóły książki. Funkcje dostępne w tym miejscu to Otwórz pomocą/Otwórz za pomocą, hasło zablokuj/Dodaj hasło, Zmień nazwę, Przenieś, Niestandardowa okładka, Usuń, Udostępnij i Przypnij(Stick on top).

**Ścieżka zapisywania:** dotknij ścieżki zapisywania, aby przejść do rzeczywistej lokalizacji w pamięci.

**Wyczyść ustawienia:** pozwala usunąć hasło, dane czytania, pamięć podręczną i okładkę książki.

#### **Dodaj hasło**

Użytkownik może dodawać hasło do każdego pliku w celu ochrony. Hasło jest używane do otwierania pliku, ale odnosi się tylko do czytnika i aplikacji NeoReader. W przypadku skopiowania i wyeksportowania pliku do innych urządzeń lub aplikacji, hasło nie będzie obsługiwane.

Można użyć tego samego hasła, co do blokady ekranu lub ustawić inne. Można ustawić tylko jedno hasło. Po ustawieniu hasła do plików, nie trzeba ustawiać kolejnych, a jedynie dodać blokadę do kolejnego pliku.

Nie można odzyskać hasła blokady książek. W przypadku zapomnienia hasła możliwy jest reset

wyłącznie za pośrednictwem konta Onyx (obsługiwane są metody logowania za pomocą telefonu komórkowego i poczty e-mail).

#### **6.2. NeoReader - czytanie**

<span id="page-18-0"></span>Dotknięcie okładki książki otwiera ją. Domyślnie książki otwierają się w trybie pełnoekranowym.

Przeciągnięcie od góry ekranu otwiera pasek systemowy Dotknięcie środka ekranu otwiera Menu, które umożliwia przełączanie się pomiędzy dokumentami i innymi funkcjami.

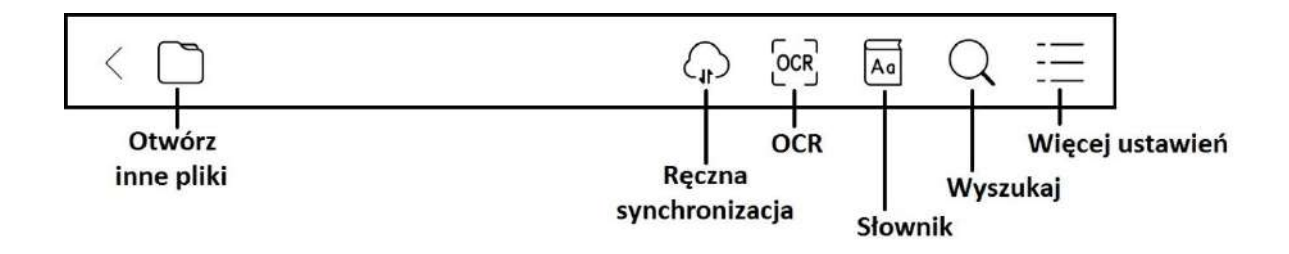

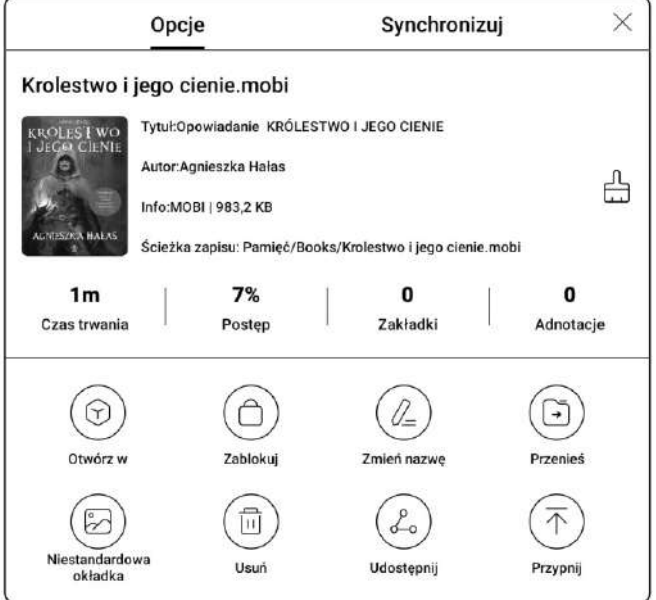

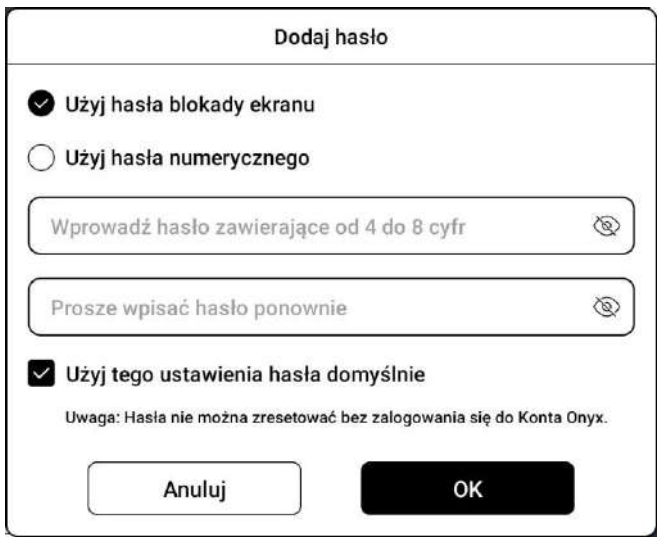

#### **Pływający pasek narzędzi**

Przy pierwszym otwarciu pliku można wybrać opcję Aktywacja paska narzędzi. Można też przejść do sekcji Ustawienia / Ustawienia pływającego paska narzędzi, aby włączyć i dostosować przyciski funkcyjne lub go wyłączyć.

Długie przytrzymanie paska narzędzi umożliwia przeciąganie go po ekranie.

Pasek narzędzi można rozszerzyć lub zminimalizować do krawędzi, aby uniknąć zasłonięcia tekstu.

W trybie powiększenia dokumentu pojedyncze kliknięcie ekranu obraca jedną podstronę. Zmiana całej stronę będzie wymagała kilku kliknięć lub użycia Pływającego paska narzędzi.

#### **Menu słów**

Długie przytrzymanie słowa powoduje wyświetlenie słownikowego okna dialogowego.

Rozpoznawanie i wyszukiwanie wyrazów w języku angielskim jest obsługiwane.

Za pomocą rozwijanej listy w prawym górnym rogu okna dialogowego można przełączyć na inny zainstalowany słownik. Słowniki można samodzielnie pobierać,

a następnie wgrywać do pamięci czytnika. Ścieżka zapisu dla słowników to: storage / dicts /. Można również pobrać słownik online z poziomu czytnika.

Stuknięcie poza oknem dialogowym zamyka je.

Przytrzymując palec na słowie, a następnie przeciągając można zaznaczyć fragment tekstu. Domyślnie zaznaczony tekst jest podświetlony na czarno. Użytkownik może przełączać pomiędzy różnymi rodzajami zaznaczenia i podkreślenia w jednym z 16 dostępnych kolorów.

Ustawienia znacznika zostają zapamiętane, ale wcześniejsze zaznaczenia nie zmienią się.

Po wybraniu Adnotacji wyświetli się pole tekstowe, w którym można dodać notatki.

Stuknięcie poza oknem zamyka je.

#### **OCR (wersja beta)**

Obsługuje tylko strony w formatach obrazu PDF, CBR, CBZ, DJVU i PNG. Jednorazowo rozpoznawana jest tylko jedna strona.

Wybór układu poziomego lub pionowego, w zależności od układu dokumentu, może poprawić dokładność rozpoznawania.

Rozpoznawania można użyć 5 razy dziennie, gdy nie jest się zalogowanym do swojego konta ONYX i 10 razy dziennie, gdy jest się zalogowanym.

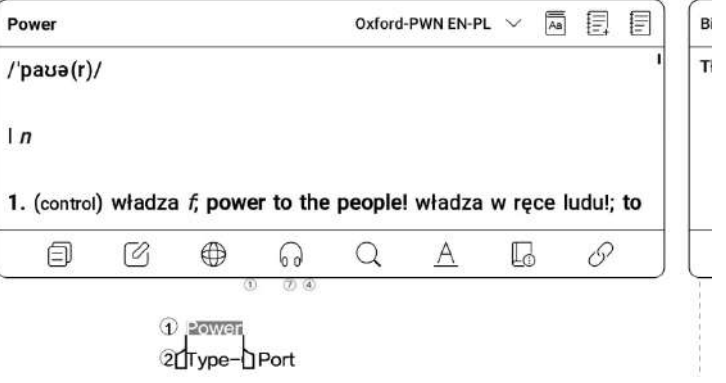

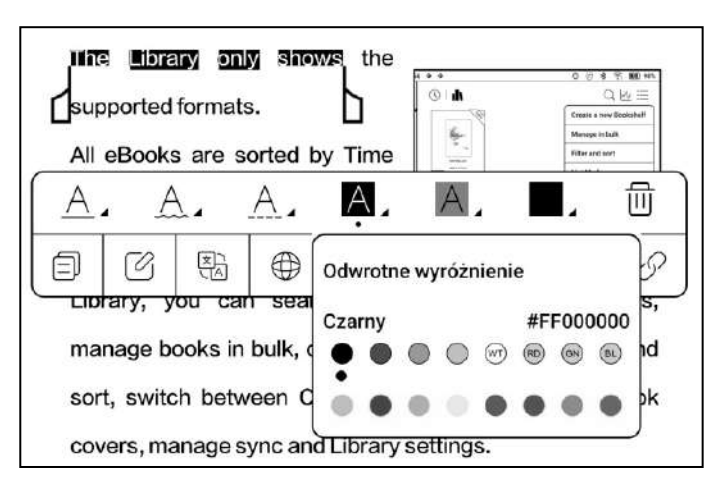

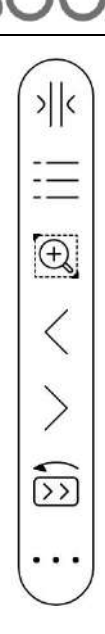

Jeśli niektóre znaki nie zostaną rozpoznane poprawnie, można przejść do oryginalnego tekstu w oknie podręcznym adnotacji, aby je poprawić i ręcznie zmodyfikować treść rozpoznanego tekstu (nie zmieniaj oryginalnego tekstu strony).

Strony rozpoznane przez OCR wyświetlają znak rozpoznawania w prawym górnym rogu, a rozpoznane strony można wyświetlić w zakładce Katalog. Ponowne dotknięcie ikony

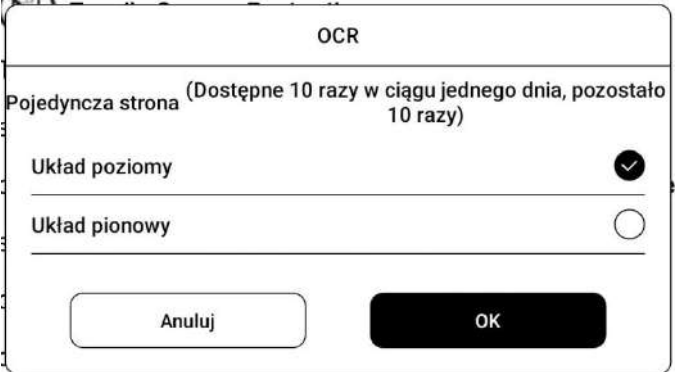

rozpoznawania spowoduje wyczyszczenie zawartości OCR.

#### **Menu czytania:**

Na pasku znajdują się: Zawartość, Postęp, Format, Kontrast i Nawigacja. Pewne funkcje różnią się w zależności od otwartego pliku.

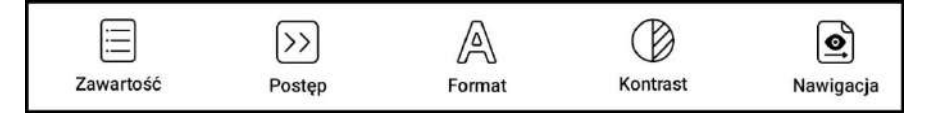

#### **Zawartość**

Ta sekcja zawiera Spis treści, Zakładki i Adnotacje.

- **Spis treści** obsługuje hierarchię trójwarstwową. Aktualna warstwa jest podkreślona, aby przejść do innej strony należy nacisnąć odpowiednią warstwę. Kliknięcie poza okno zamyka je.
- **Zakładki** można dodać zakładkę do strony, stukając w znacznik w prawym górnym rogu ekranu. Ponowne dotknięcie go, spowoduje usunięcie zakładki.

Zakładki można sprawdzić i usunąć w pamięci czytnika w katalogu zakładek. Można przejść do odpowiedniej strony, stukając w dowolną z zakładek.

 **Adnotacja** - wszystkie wyróżnione / podkreślone treści i komentarze są wymienione w katalogu w celu dalszego wyszukiwania, edycji i usuwania.

Można przejść do odpowiedniej strony / treści, dotykając dowolnej pozycji z listy.

Wszystkie treści na stronie Adnotacji mogą być eksportowane w formacie txt.

Wyeksportowane pliki są zapisywane w folderze Storage / Note / (ta sama nazwa, co plik źródłowy).

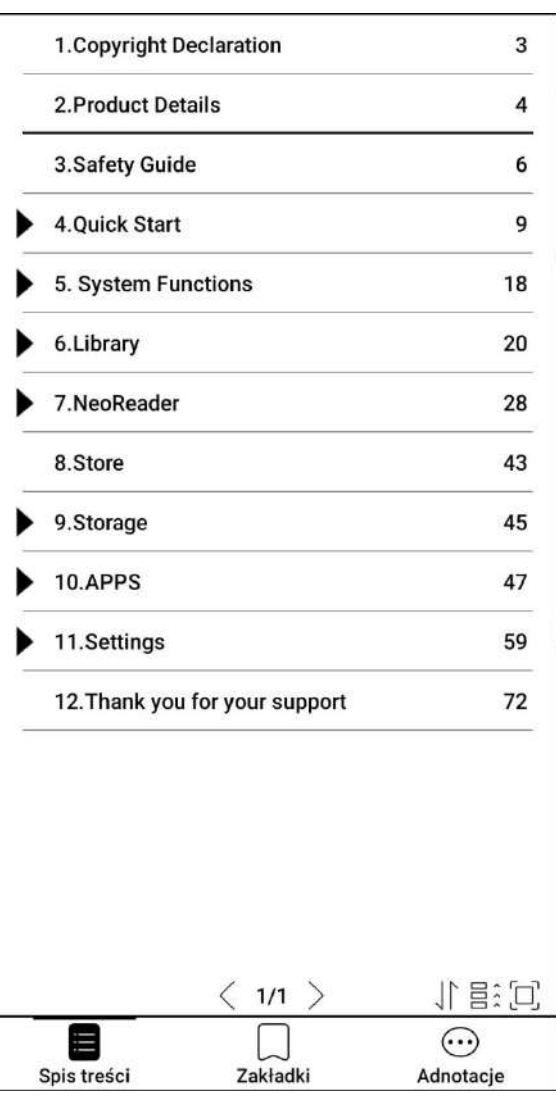

#### **Postęp**

Zakładka ta wyświetla nazwę rozdziału (lub książki, jeśli nie ma rozdziału), postęp aktualnie czytanej strony, poprzedni / kolejny rozdział, numer strony, automatyczne przewracanie stron, wstecz i ponów.

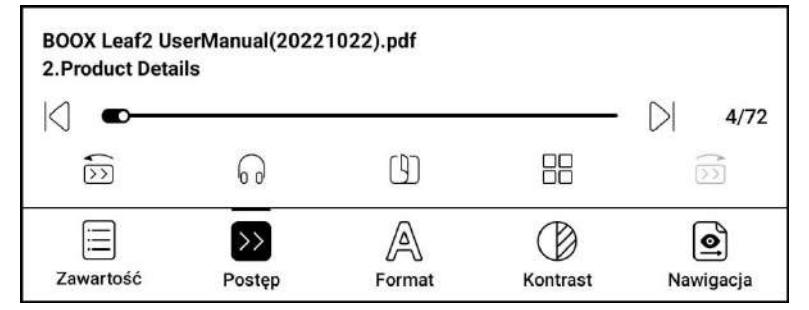

Można dotknąć numeru strony, aby przejść do interfejsu szybkiego przechodzenia. Dotknięcie go ponownie i wpisanie numeru wybranej strony, przeniesie do niej.

Obsługuje wyszukiwanie w plikach PDF oraz niestandardowe numerowanie stron.

#### **Format**

Pozwala dostosować wyświetlanie strony. Funkcje dla dokumentów:

- **Paginacja** dostępne są opcje: Pojedyncza strona i Powiększenie strony do szerokości ekranu.
- **Powiększanie** obsługuje Powiększenie, Pomniejszenie i Częściowe powiększenie. Ostatnia

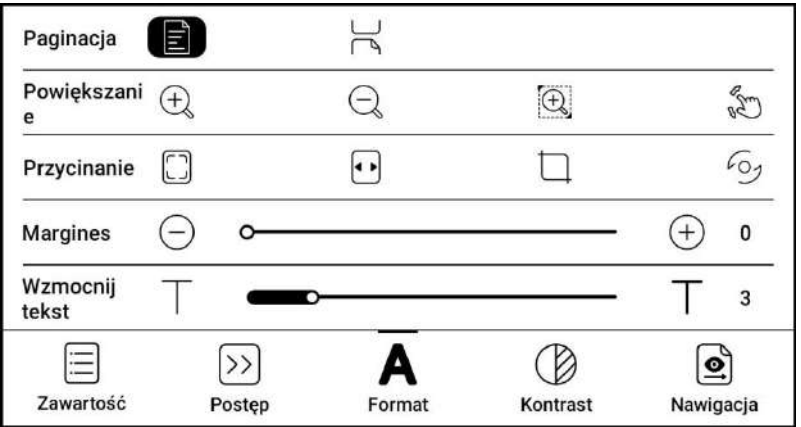

funkcja (domyślnie wyłączona) pozwala ręcznie zmienić wyświetlanie. Aby oddalić należy wykonać gest rozciągania dwoma palcami, a aby przybliżyć gest szczypania.

Gdy powiększona strona przekracza obszar wyświetlania ekranu można przytrzymać i przeciągnąć obszar wyświetlania. Pojedyncze kliknięcie ekranu obraca jedną podstronę, aby przewrócić całą oryginalną stronę należy użyć wirtualnych przycisków przewracania strony.

- **Przycinanie** automatycznie przycina zgodnie z ustawieniami użytkownika.
- **Margines** domyślnie zarezerwowany pusty obszar podczas automatycznego przycinania. Może być ręcznie modyfikowany.
- **Wzmocnij tekst** pogrubia czcionkę treści tekstowej.

#### **Funkcja Format dla e-bookow:**

- **Krój pisma** formatowanie czcionki.
- **Odstępy** dostosowywanie interlinii i marginesów.
- **Inne** więcej funkcji pozwalających na zmianę sposobu wyświetlanego tekstu.

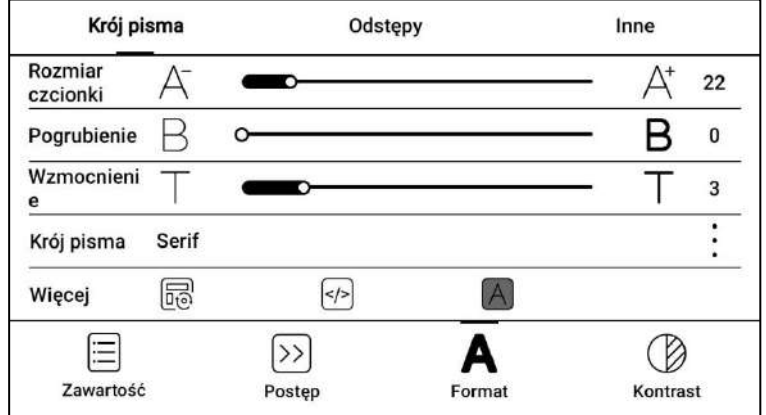

#### **Kontrast**

- **Pogrubienie/Wzmocnienie** pogrubia tekst (tylko dokumenty).
- **Wyostrz obraz** powoduje wyostrzenie obrazów.
- **Wybielanie znaków wodnych** może rozjaśnić znaki wodne lub tło na stronach.
- **Wzmocnienie ciemnego koloru** wzmacnia kolor ciemnych elementów.

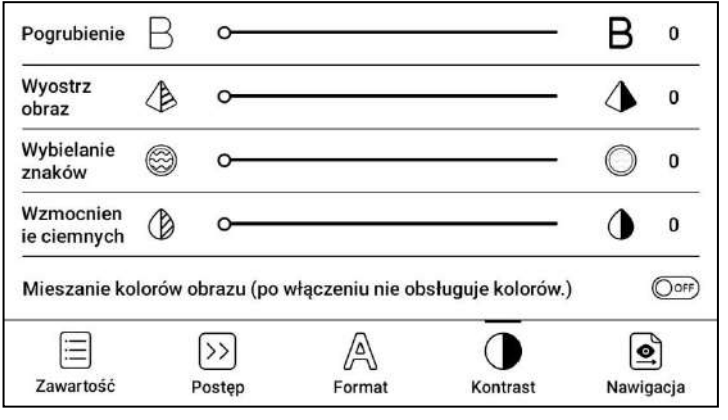

 **Mieszanie kolorów obrazu** - optymalizuje efekt wyświetlania obrazów z kolorami gradientowymi.

#### **Nawigacja (tylko dokumenty)**

Ta sekcja zawiera Tryb komiksowy, Tryb artykułu, Rozpływ, Więcej ustawień i Reset. Możesz przyciąć zeskanowany dokument, podzielić go na kolumny i ustawić kolejność przeglądania.

- **Tryb komiksowy** ekran zostanie podzielony na 4 mniejsze ekrany, czytane w kolejności: prawy górny róg -> lewy górny róg -> prawy dolny róg -> lewy dolny róg.
- **Tryb artykułów** ekran zostanie podzielony na 4 mniejsze ekrany, czytane w kolejności: lewy górny róg -> lewy dolny róg -> prawy górny róg ->prawy dolny róg.
- **Rozpływ** funkcja obsługuje wersje zeskanowane i tekstowe. Jest dostępna tylko dla dokumentów PDF / DJVU / CBR / CBZ.
	- o **Wersja zeskanowana** rozpływ pozwala na dostosowywanie układu dokumentów, w tym: odstępów między wierszami, marginesów, kierunku tekstu, rozmiaru czcionki, kolumn i korekty pochylenia (dla dokumentów pisanych kursywą).
	- o **Wersja tekstowa** dotyczy cyfrowych plików PDF lub plików PDF, które zostały rozpoznane przez OCR.
- **Więcej ustawień** ręczne zaznaczanie i przycinanie pojedynczych lub podwójnych stron, dostosowanie liczby kolumn i kierunku wyświetlania tekstu.
- **Reset** przywraca oryginalny krój strony.

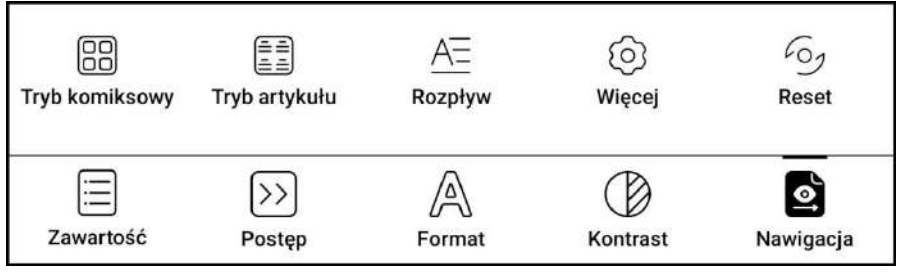

#### **Silnik V2**

Niektóre formaty rozpływowe (EPUB / MOBI / AZW3 / TXT / WORD / JEB / HTML) domyślnie używają silnika V2. Aby używały NeoReader należy wejść w Ustawienia / Inne ustawienia. Silnik V2 obsługuje oryginalny układ dokumentu, w tym czcionki, odstępy między wierszami, marginesy, układ graficzno-tekstowy, wcięcia, itd.

Po przełączeniu na silnik V2 dokument zostanie automatycznie zamknięty. Silnik V2 zostanie użyty przy ponownym otwarciu. Aby przełączyć się z powrotem na NeoReader, należy wyłączyć silnik V2 i ponownie otworzyć dokument.

Silnik V2 obecnie nie obsługuje synchronizacji danych programu NeoReader, takich jak Zakładki i Adnotacje.

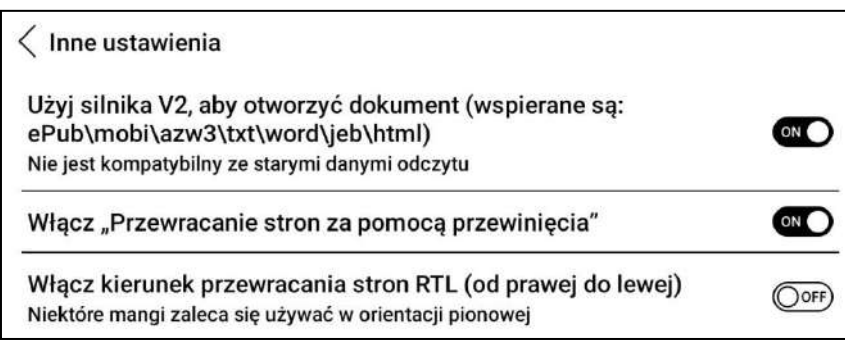

#### **Odświeżanie**

Stuknięcie ikony 3 poziomych linii znajdującej się w prawym górnym rogu pozwala zarządzać ustawieniami odświeżania w książce.

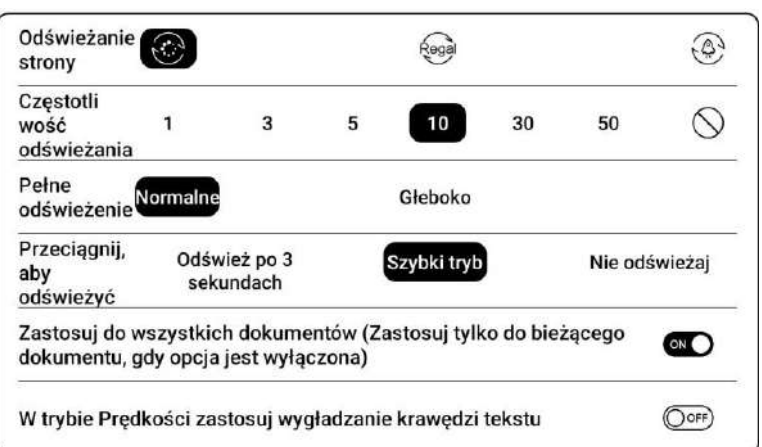

#### **Zrzut ekranu**

Dotknięcie dwóch naprzeciwległych rogów ekranu jednocześnie, wykonuje zrzut ekranu w formacie PNG. Funkcja ta działa jedynie w trybie czytania (nie działa w aplikacjach oraz Menu).

Zrzut ekranu zostanie zapisany w pamięci urządzenia (Storage / Pictures / Screenshots) i może zostać udostępniony po zeskanowaniu kodu QR.

#### **Ustawienia**

Stuknij 3 poziome linie w prawym górnym rogu, aby przejść do ustawień związanych z czytaniem, takich jak Ustawienia ogólne, Ustawienia PDF, Ustawienia dotyku, Ustawienia TTS, Ustawienia eksportu, Ustawienia zrzutów ekranu, Ustawienia pływającego paska narzędzi, Inne ustawienia i Numer wersji.

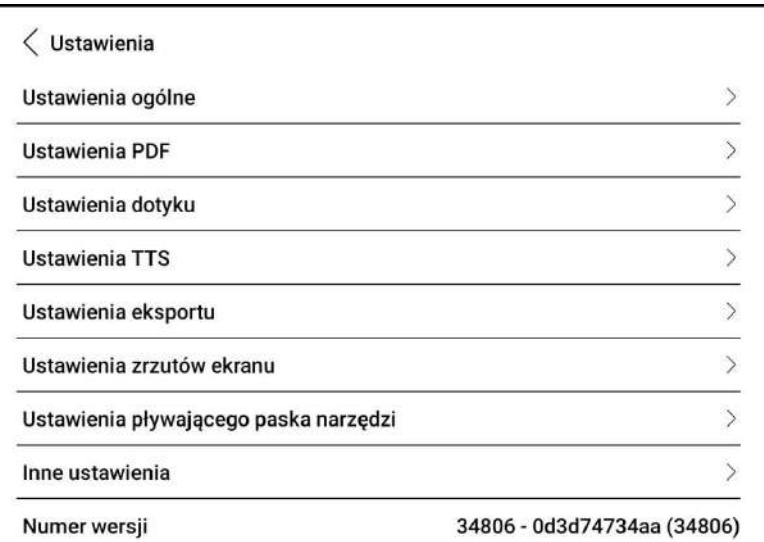

#### **6.3. Sklep**

<span id="page-24-0"></span>Sklep oferuje bezpłatne publikacje e-booków w języku angielskim.

#### **Szczegóły książki**

Kliknięcie na okładkę książki wyświetli szczegółowe informacje na jej temat.

Kliknięcie Pobierz pełną wersję pobierze książkę, której okładkę można następnie zobaczyć w Bibliotece.

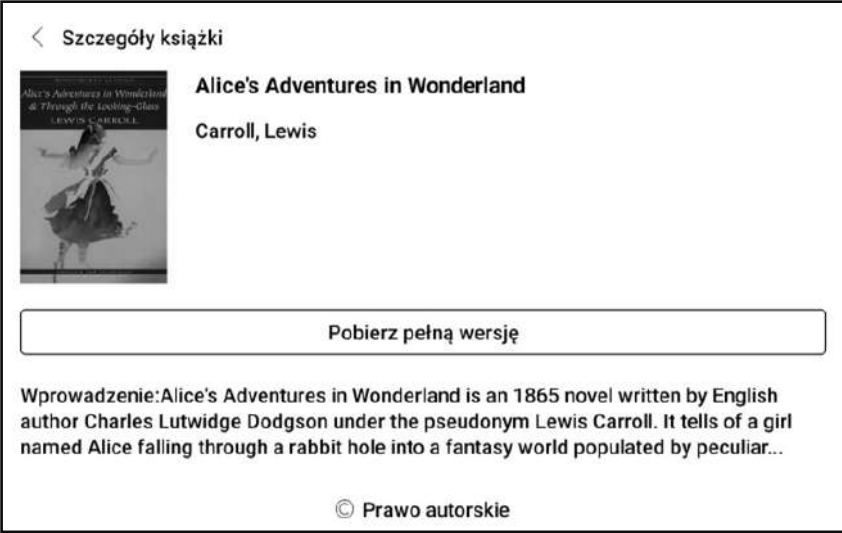

### <span id="page-25-0"></span>**7. Pamięć**

#### **Ostatnie pliki**

Ta część zawiera Skróty i Ostatnio pobrane pliki posortowane chronologicznie od najnowszych do najstarszych.

#### $\bullet$  i  $\square$ Q Skróty  $2$  $\triangledown$  $\heartsuit$ **Books** Download 2023-03-08  $14$  $\frac{1}{2}$  $m_0$   $\Delta$   $\Delta$   $\Delta$  $\sum_{i=1}^{n}$ Alice'...epub Scree....png Scree....png Scree....png Scree....png 2023-03-07  $34$ Ē. ₩  $\mathbb{F}$  $\mathbf{r}$  $\overline{\phantom{a}}$  $m<sub>0</sub>$ Scree....png Scree....png scree....mp4 scree....mp4 Scree....png  $\bullet$ ┌ 叧  $(\tau)$  $\langle \circ \rangle$ **Biblioteka** Aplikacje Sklep Pamieć Ustawienia

#### **Cała pamięć**

Ta część zawiera ścieżki do plików i kategorii. Pliki będą podzielone pod względem ich formatu, ale oryginalna ścieżka zapisu nie jest zmieniona.

### **Zewnętrzne dyski OTG**

Tablet obsługuje dyski zewnętrzne podłączone za pomocą gniazda microSD lub USB-C. Pamięć zewnętrzna zostanie automatycznie rozpoznana i wyświetlona. Wykorzystanie dysków zewnętrznych zwiększa zużycie baterii.

#### **Ostrzeżenie o braku dostępnej pamięci**

Należy zarezerwować, co najmniej 300 MB pamięci, aby zapewnić prawidłowe funkcjonowanie systemu i zapisywania danych.

 $\circ$  |  $\blacksquare$ 

379

 $\mathbb{F}$ 

Dokumenty  $14$ 

 $\overline{P}$ 

Pobierz

 $\bf{0}$ 

Pamieć

Dostepnych19.9GB/Łacznie32GB

⊠

Zdjęcie

 $\ast$ 

Bluetooth

 $\theta$ 

8

Muzyka

 $12$ 

 $\sum$ 

APK

 $\Omega$ 

Jeśli dostępna pamięć jest mniejsza niż 300 MB, na pasku powiadomień zostanie wyświetlona ikona ostrzegawcza, wskazująca, że dostępna pamięć jest niewystarczająca.

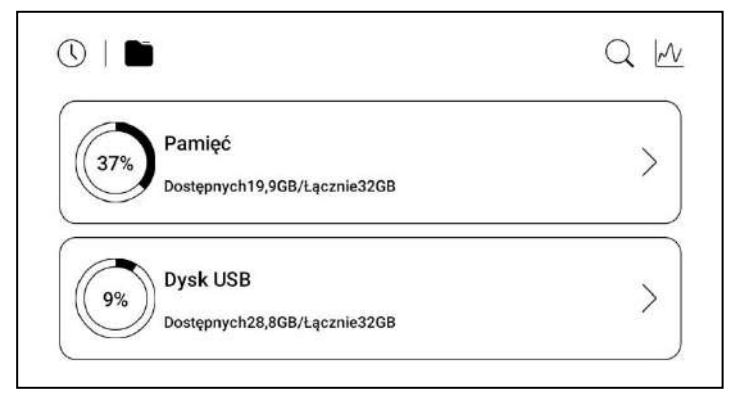

 $Q$   $M$ 

 $\left\langle \right\rangle$ 

₩

Wideo

 $\mathbf{0}$ 

Aa

Czcionka

 $\overline{0}$ 

## <span id="page-26-0"></span>**8. Aplikacje**

#### **8.1. Kulka nawigacyjna**

<span id="page-26-1"></span>Kulka nawigacyjna jest okręgiem znajdującym się nad wszystkimi aplikacjami. Posiada 6 lub 9 przycisków, które można dostosować do swoich preferencji.

Pojedyncze dotknięcie kulki pozwala rozwinąć lub zwinąć Menu nawigacyjne. Przyciski kulki nawigacyjnej domyślnie mają kształt wachlarza, ale w Ustawieniach można także wybrać styl poziomy lub pionowy. Można również dostosować przeźroczystość kulki.

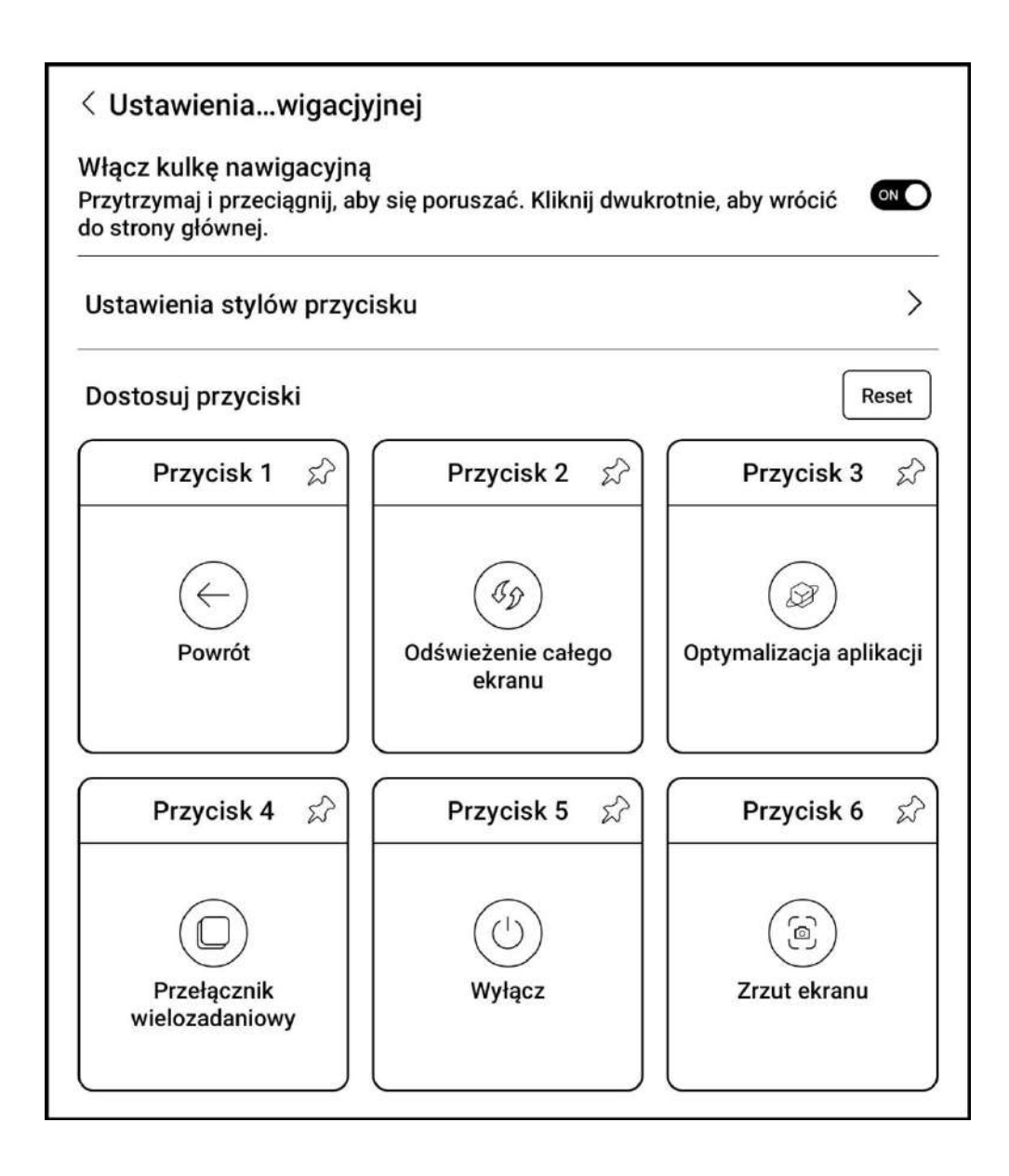

#### **8.2. Słowniki**

s

<span id="page-27-0"></span>Przy pierwszym uruchomieniu aplikacji, użytkownik zostanie poproszony o pobranie pakietu słownika. Funkcja ta wymaga połączenia z siecią Wi-Fi. Opcja Na głos wymaga plików słownika, które zawierają również pliki głosowe, obecnie TTS nie jest wspierany.

Użytkownik może pobrać i wgrać własne słowniki do czytnika. Pliki należy zapisać w katalogu: Storage / dicts / . Konkretne pliki słowników należy zapisać w podfolderach np. "Polish-English" ścieżka zapisu wówczas to storage / dicts / Polish-English / "...".

Użytkownik może wybrać do 20 preferowanych słowników. Jeśli wybrana liczba słowników jest mniejsza niż 1 lub większa niż 20 zostanie poproszony o ponowne wybranie.

Jeśli po wyszukaniu w słowniku słowo nie zostanie znalezione, należy wyszukać ponownie w innym słowniku. Po zainstalowaniu słowników, użytkownik może wyszukiwać nowe słowa używając paska wyszukiwania.

Istnieje możliwość przełączania się między różnymi słownikami, poprzez stuknięcie w odpowiedni tytuł słownika na dolnym pasku.

Wyszukane słowa można dodać do konstruktora słownictwa, a następnie zbiorczo nimi zarządzać.

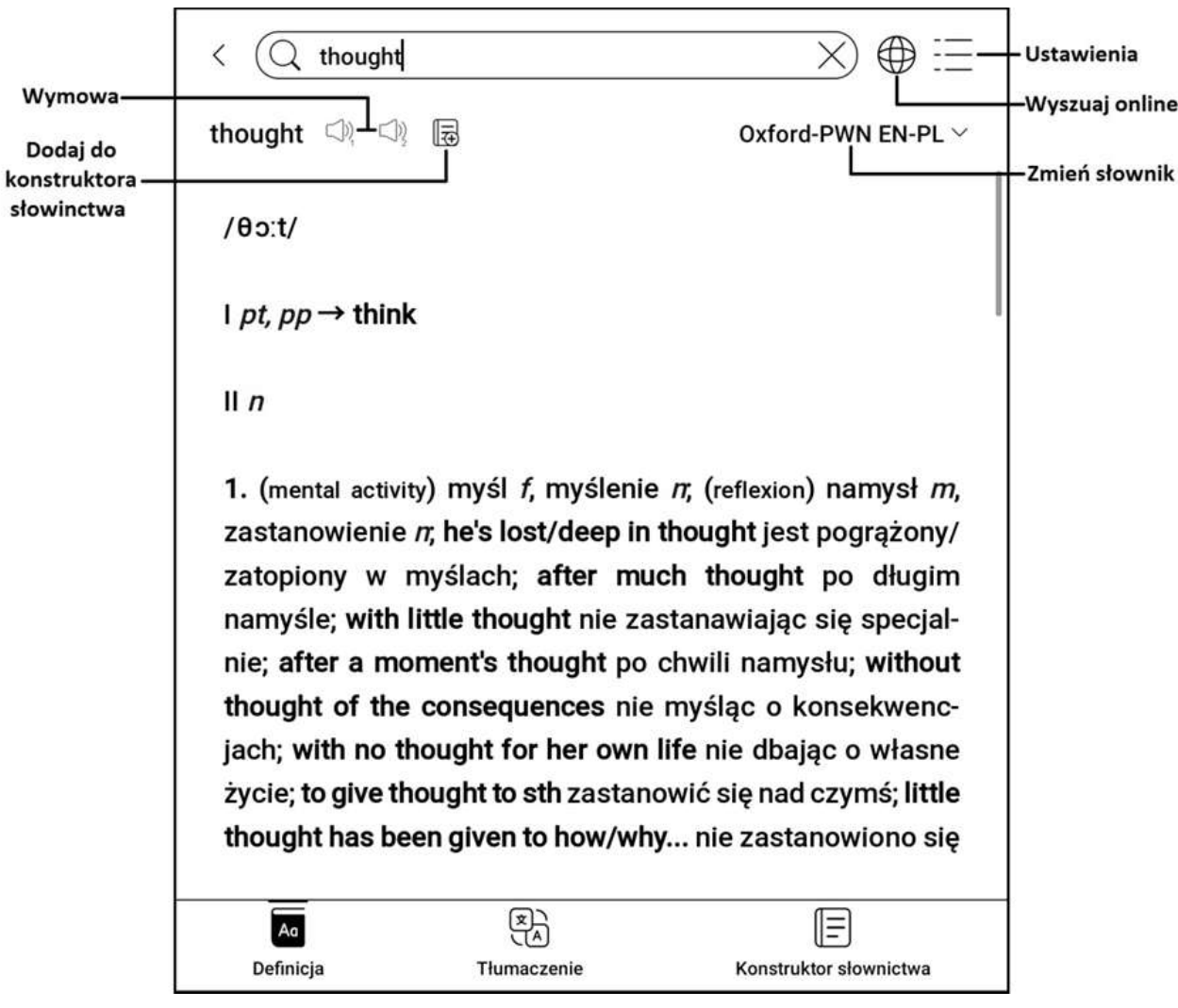

#### <span id="page-28-0"></span>**8.3. BOOXDrop**

Po podłączeniu czytnika do komputera lub telefonu można przesyłać pomiędzy nimi pliki.

Aby to zrobić należy:

1. Na czytniku otworzyć aplikację BOOXDrop.

2. Na komputerze włączyć dowolną przeglądarkę.

- **Bez logowania** upewnić się, że czytnik i komputer korzystają z tej samej sieci. Wprowadzić adres IP BOOX do wyszukiwarki na komputerze. BOOXDrop nie rozłącza się automatycznie, należy zrobić to ręcznie w Panelu sterowania.
- **Z logowaniem** zalogować się na push.boox.com, gdzie będą widoczne połączone urządzenia, wybrać swój czytnik.

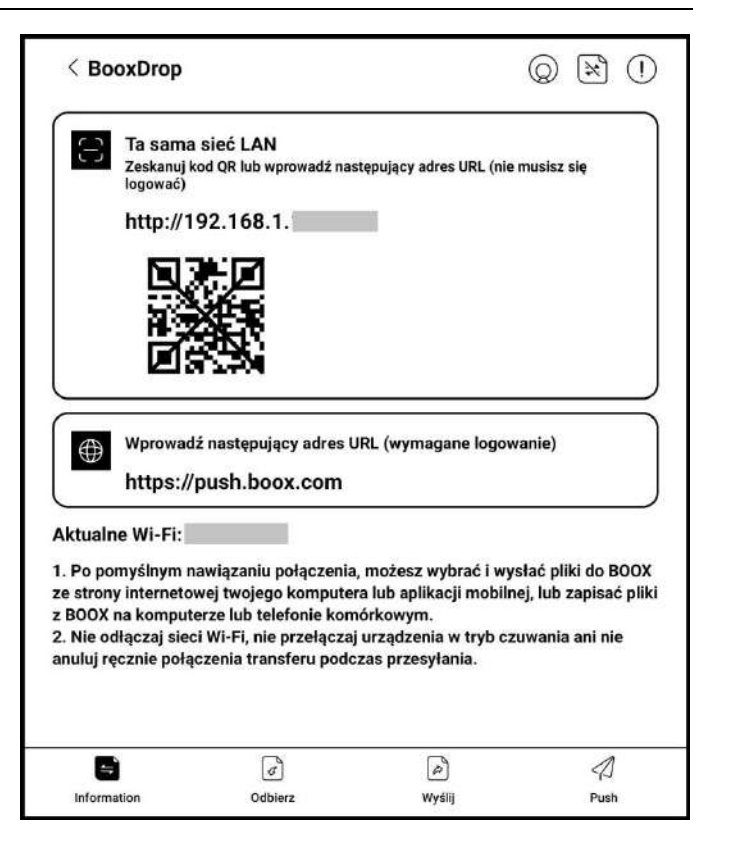

3. Po otwarciu wyszukiwarki połączenie do tej samej sieci będzie potwierdzone automatycznie. Jeśli urządzenia połączone są do różnych sieci strona nie zostanie otwarta.

4. Po udanym połączeniu można przesyłać pliki pomiędzy czytnikiem a komputerem.

- **Przesyłanie na czytnik** Należy wybrać pliki i przesłać na czytnik, będą one automatycznie pogrupowane po formatach.
- **Przesyłanie na komputer** Wybierz pliki z czytnika i zapisz je na komputerze.

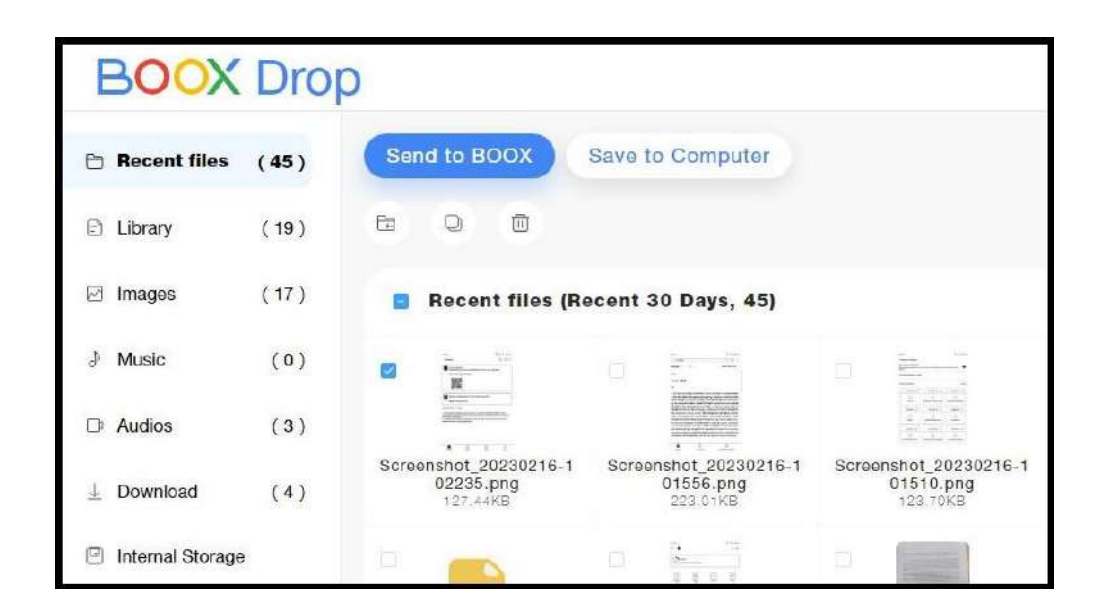

**Uwaga:** Historię przesyłów można sprawdzić jedynie na czytniku.

#### <span id="page-29-0"></span>**8.4. PushRead**

Z sekcji PUSH na push.boox.com lub w aplikacji Asystent BOOX można wprowadzić adres strony internetowej, aby przesłać go do czytnika BOOX i przeczytać stronę w formacie html. Aby użyć PushRead po raz pierwszy, musisz powiązać to samo konto ONYX na stronie push.boox.com oraz na czytniku.

Konieczne jest połączenie czytnika z Wi-Fi, aby pobrać wysłane adresy URL po raz pierwszy. Po pobraniu można je później czytać offline.

Układ strony domyślnie jest ustawiony na Tryb przeglądania (układ oryginalnej strony internetowej – przewijanie), lecz można go również zmienić na Tryb czytania (tryb pojedynczej strony, dotknij, aby przewrócić stronę).

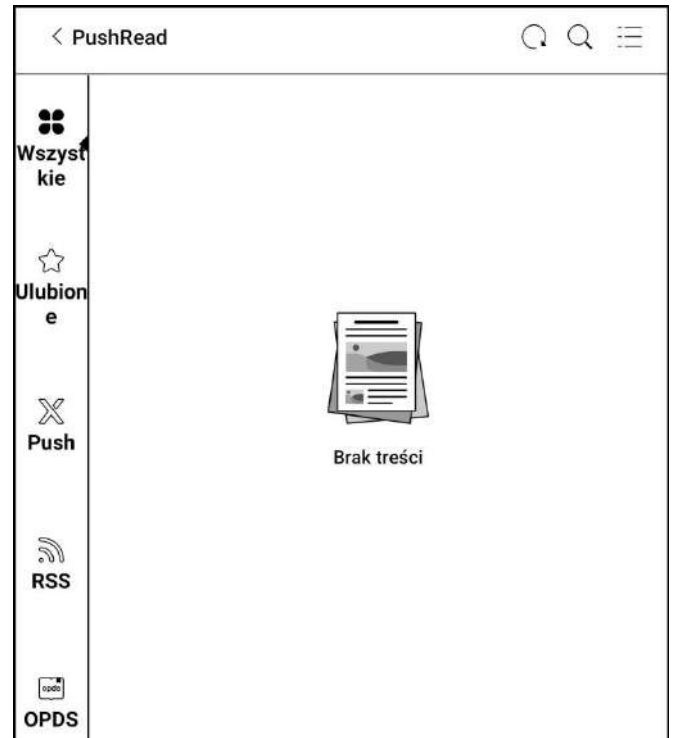

#### **Subskrypcja RSS\OPDS**

Możliwe jest dodawanie subskrypcji z listy źródeł publicznych. Można także dostosować swoją subskrypcję RSS/OPDS. Przed dodawaniem źródeł należy utworzyć odpowiednie grupy, aby następnie przypisywać do nich subskrypcje RSS.

Strony internetowe w PushRead wymagają Internetu przy pierwszym załadowaniu. Następnie można czytać je offline.

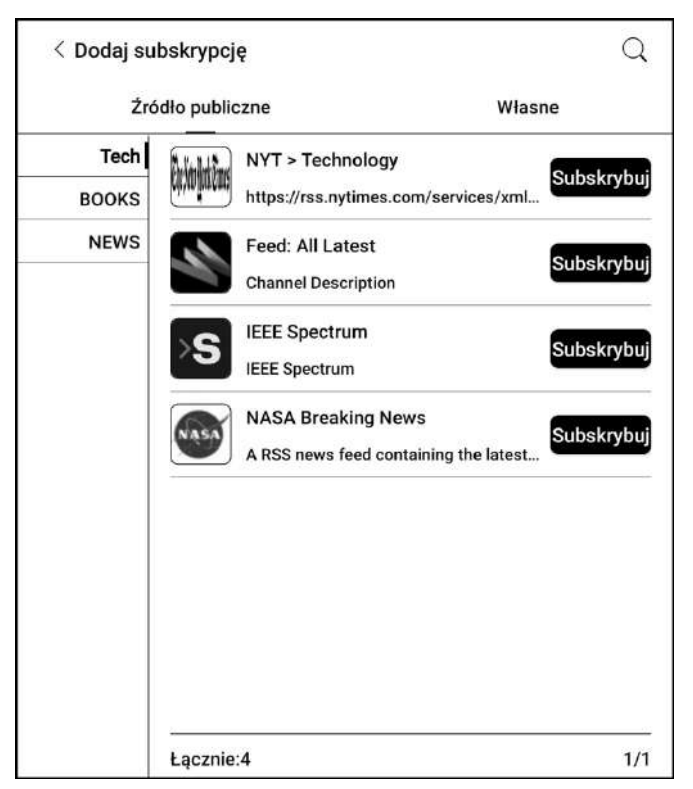

#### **8.5. Notatka z kalendarza**

<span id="page-30-0"></span>W notatce z kalendarza pokazana jest lista czytania z danego dnia. Stuknięcie w tytuł otworzy dany plik. Notatka z kalendarza przypisana jest do danego dnia i można ją ustawić jako wygaszacz ekranu. Aby to zrobić należy wejść w Aplikacje / Wygaszacz ekranu / Styl wygaszacza ekranu i wybrać Notatka jako wygaszacz ekranu. Obecnie notatki kalendarza nie obsługują synchronizacji z chmurą.

**Uwaga:** Odręczne notatki wykonuje się dłonią, czytnik nie jest kompatybilny z rysikami elektromagnetycznymi.

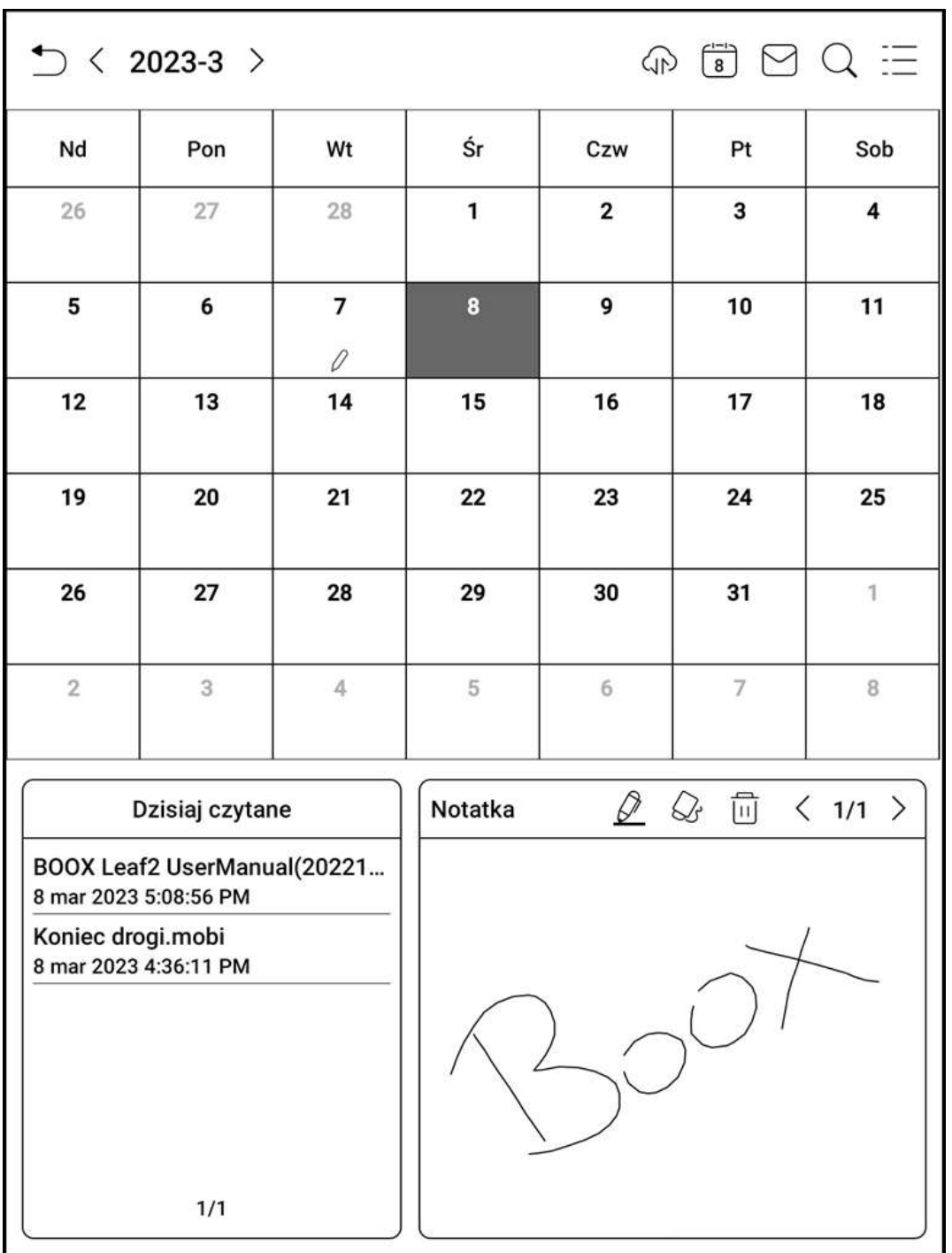

### <span id="page-31-0"></span>**9. Ustawienia systemowe**

### **9.1. Konto Onyx**

<span id="page-31-1"></span>Można zarządzać wieloma kontami i przełączać się pomiędzy nimi, wybierając je z listy. Przechowywane są tylko informacje o koncie, stan logowania nie jest zachowany. Po przełączeniu się na inne konto należy się ponownie zalogować. Przy logowaniu się na konta z różnymi serwerami, podczas przełączania kont, należy również zmienić serwer.

Po zalogowaniu się do konta możliwe jest powiązanie z innymi metodami logowania. Dostępne metody to Telefon komórkowy, E-mail i Wechat.

Konto ONYX oferuje 5GB miejsca w chmurze w przypadku oprogramowania 3.3.1 lub 10GB, kiedy czytnik zaktualizowany jest do wersji 3.3.2.

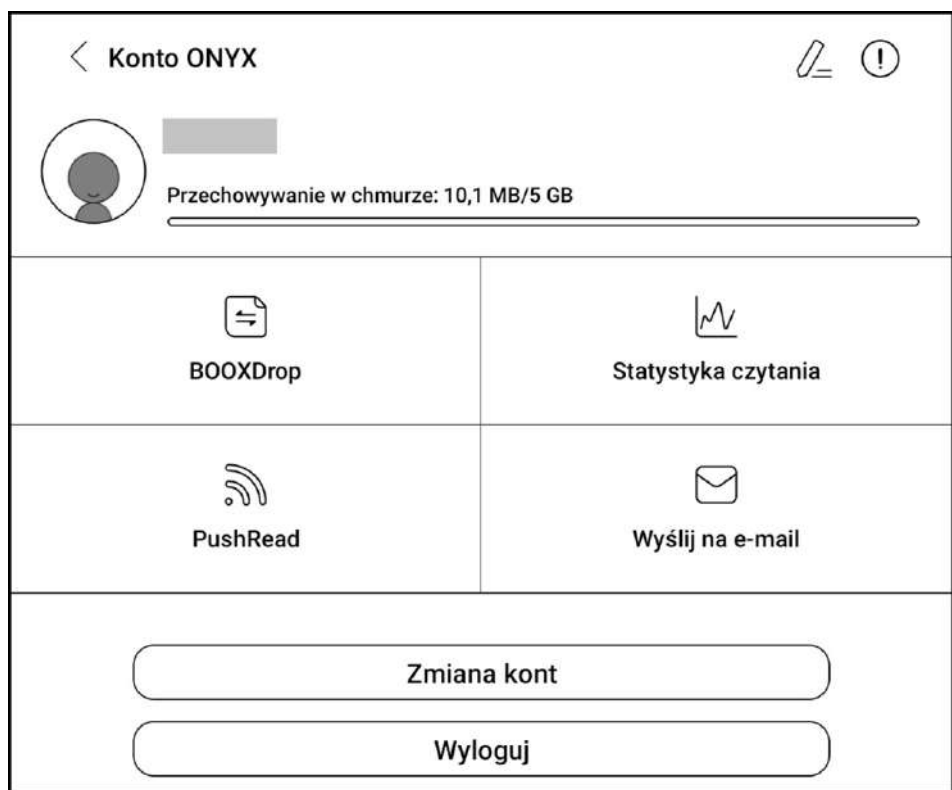

#### **9.2. Informacje o urządzeniu**

<span id="page-32-0"></span>Zawiera informacje o czytniku, takie jak nazwa i model, numer seryjny, wersja oprogramowania, adres MAC, wersja dotyku elektromagnetycznego, wersja dotyku pojemnościowego itp.

W tym miejscu można również przywrócić ustawienia fabryczne.

**Uwaga:** Przed przywracaniem ustawień fabrycznych urządzenia zalecane jest wykonanie kopii zapasowej.

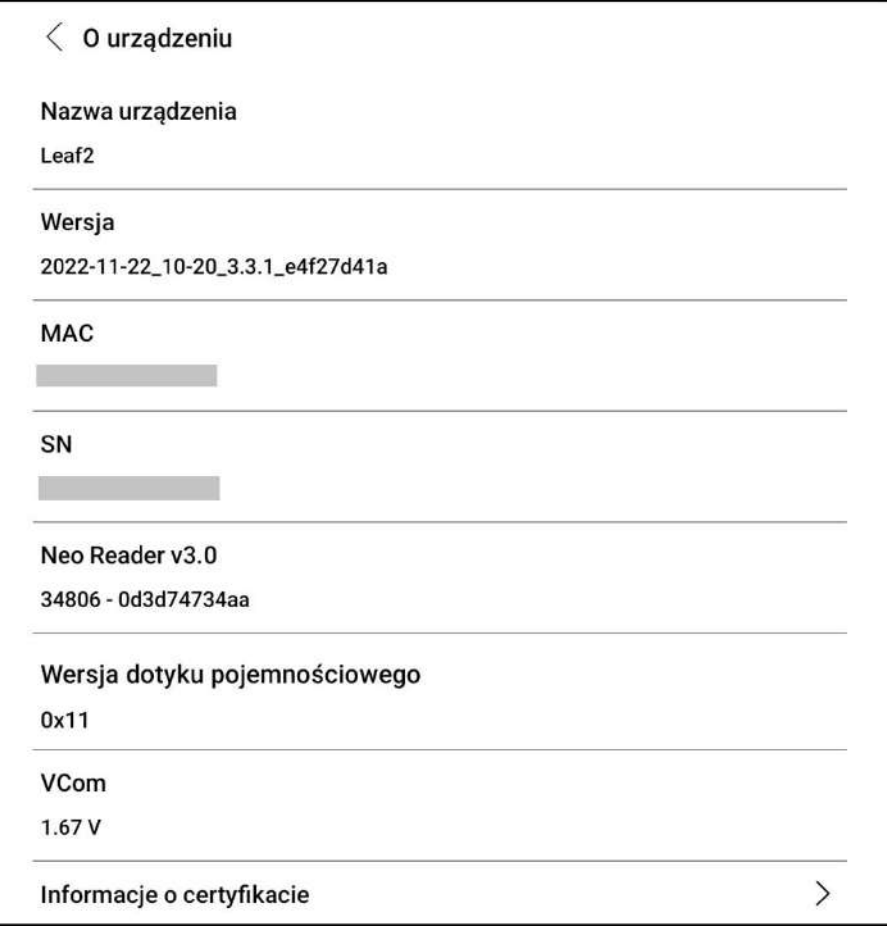

#### **9.3. Języki i wprowadzanie**

<span id="page-32-1"></span>Pozwala zmienić język systemowy oraz zarządzać ustawieniami klawiatury oraz funkcji TTS. Aby zwiększyć ilość metod wprowadzania, możliwe jest instalowanie aplikacji klawiatur firm zewnętrznych.

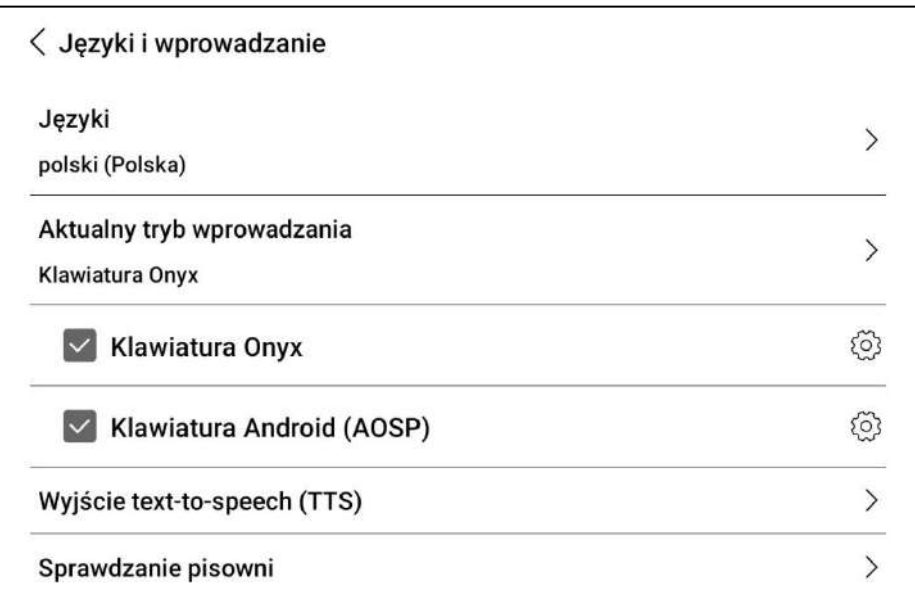

#### **9.4. Data i czas**

<span id="page-33-0"></span>Umożliwia automatyczne lub ręczne ustawianie daty i godziny. W przypadku korzystania z aplikacji firm zewnętrznych, które wymagają dostępu do aktualnego czasu zaleca się korzystania z automatycznego ustawienia czasu.

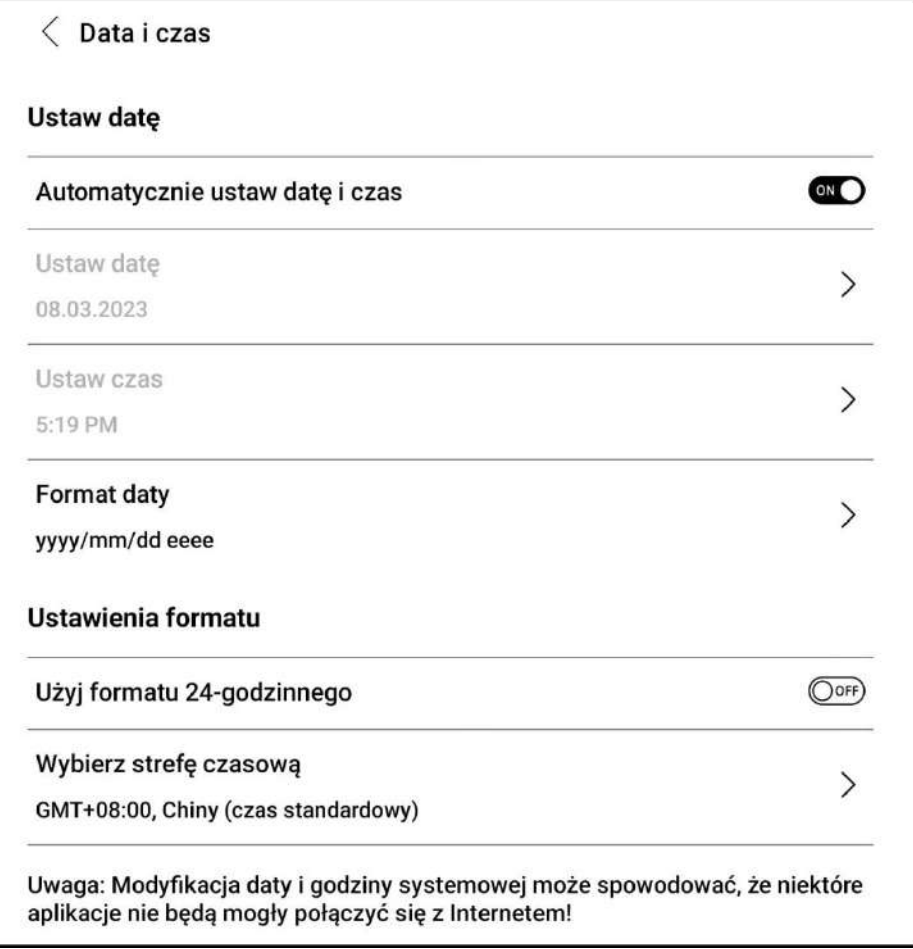

#### **9.5. Zasilanie**

<span id="page-34-0"></span>Pozwala na dostosowanie czasu, po którym czytnik przejdzie w tryb uśpienia lub wyłączy się. Można tu również sprawdzić Średnie zużycie energii, Procent baterii oraz zarządzać innymi ustawieniami związanymi z wykorzystaniem akumulatora.

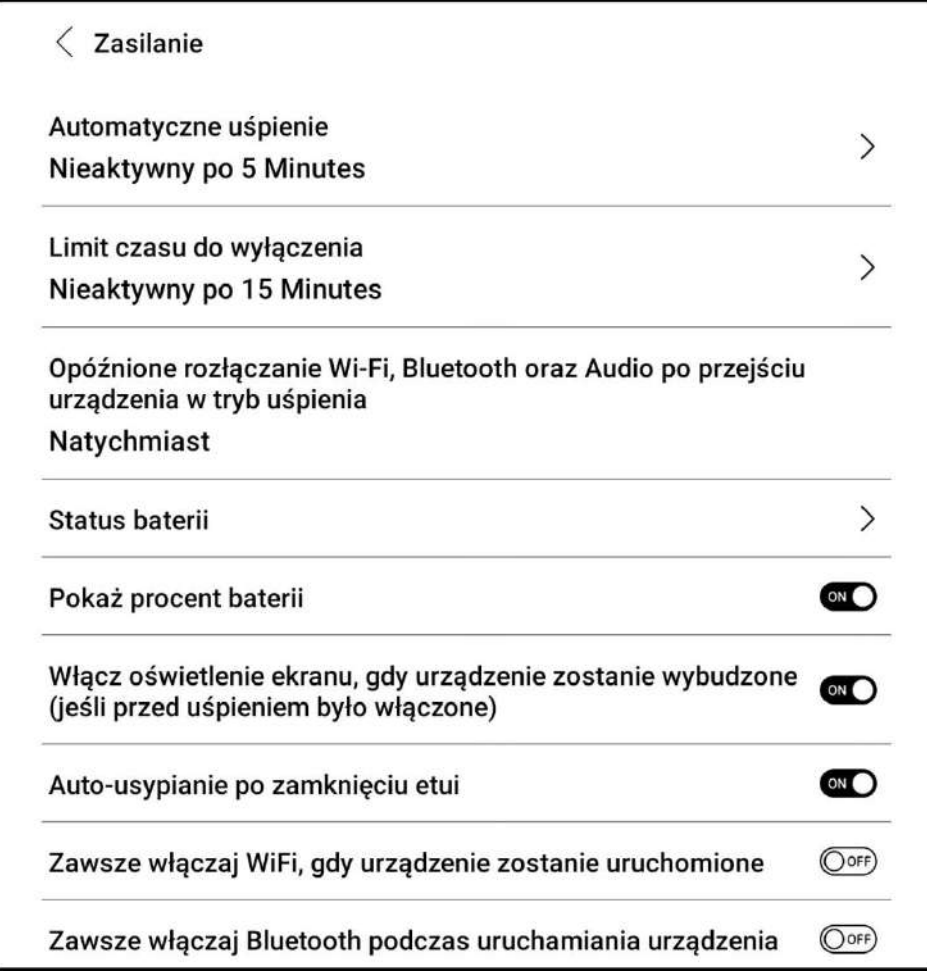

#### **9.6. Ustawienia sieci**

<span id="page-34-1"></span>Pozwala na dostosowanie Wi-Fi, Bluetooth i VPN.

 **Wi-Fi** – Podczas pierwszego łączenia się z Wi-Fi należy wybrać jedną z dostępnych sieci, a następnie za pomocą klawiatury wpisać hasło.

Po udanym połączeniu z siecią, urządzenie będzie automatycznie zapisywać informacje w sieci Wi-Fi. Później wystarczy, że użytkownik włączy Wi-Fi na pasku powiadomień, wówczas czytnik automatycznie połączy się z ostatnio wybraną siecią.

Aby dodać nową sieć Wi-Fi należy kliknąć przycisk "+" w prawym górnym rogu strony Wi-Fi. Użytkownicy mogą ręcznie połączyć się z inną siecią, która nie jest wymieniona na liście.

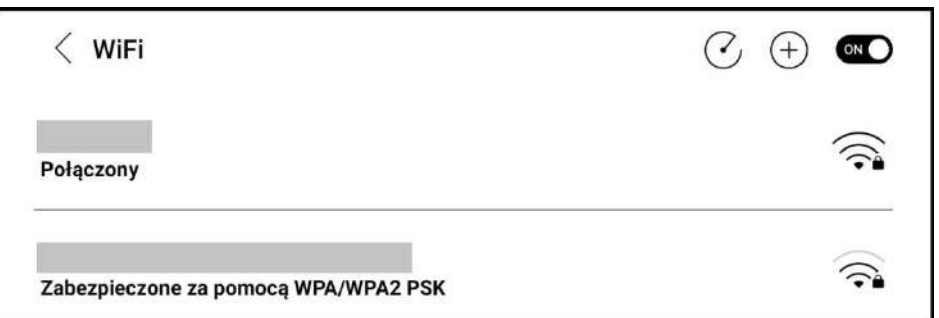

 **Bluetooth** – Po włączeniu Bluetooth, można wyszukiwać pobliskie urządzenia Bluetooth, a następnie wysyłać prośbę połączenia. Urządzenie Bluetooth musi być sparowane z tabletem przed użyciem. Czytnik obsługuje odbieranie i wysyłanie dokumentów oraz pozwala na łączenie się z zewnętrznymi urządzeniami, jak głośniki, klawiatura czy pilot.

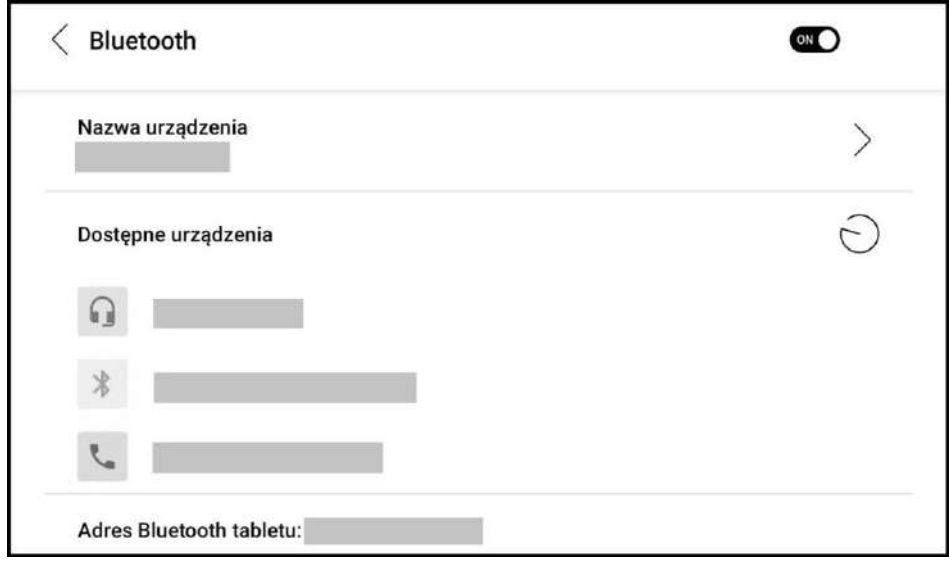

 **VPN** – Gdy sieć VPN jest włączona po raz pierwszy, system wymaga ustawienia hasła. Hasło może być używane tylko do odblokowania ekranu lub po przywróceniu ustawień fabrycznych.

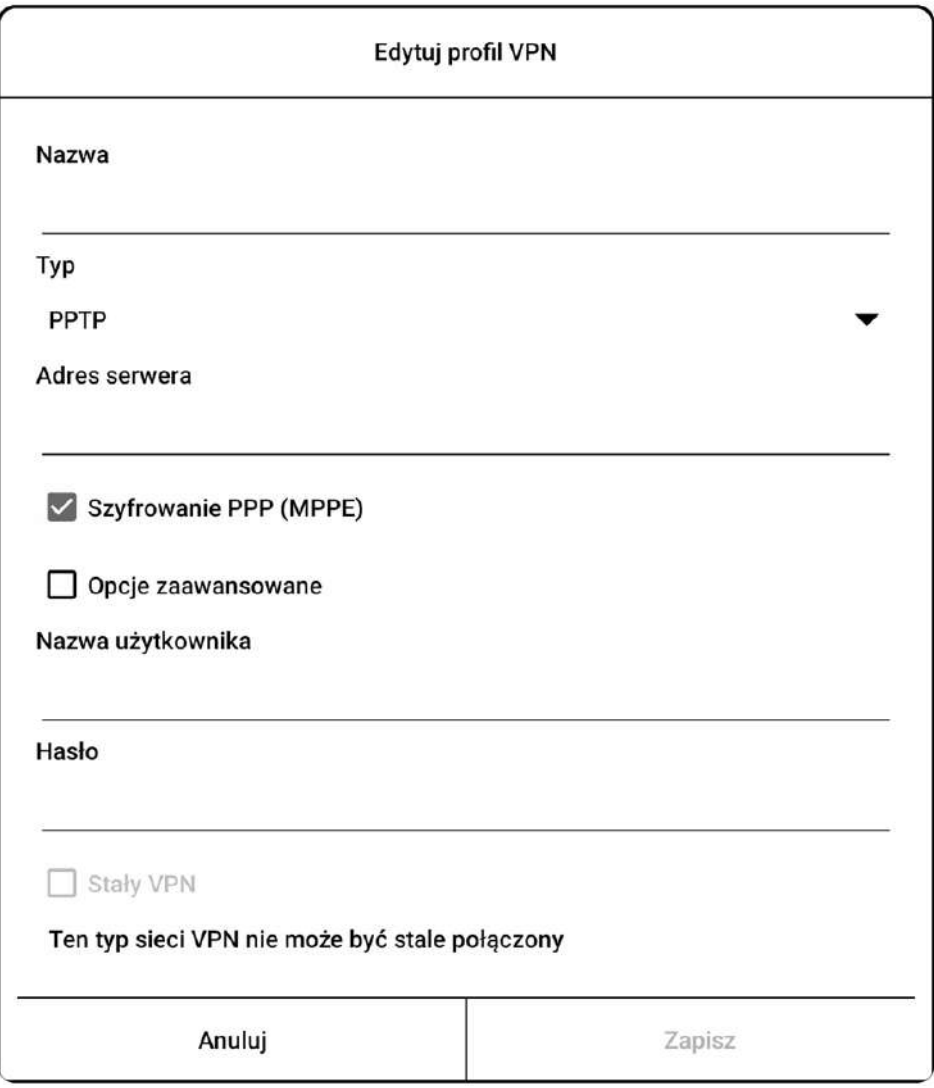

### **9.7. Hasło**

<span id="page-36-0"></span>Umożliwia zaszyfrowanie czytnika poprzez ustawienie 4-16 cyfrowego hasła.

**Uwaga:** Android 11 nie obsługuje resetowania hasła.

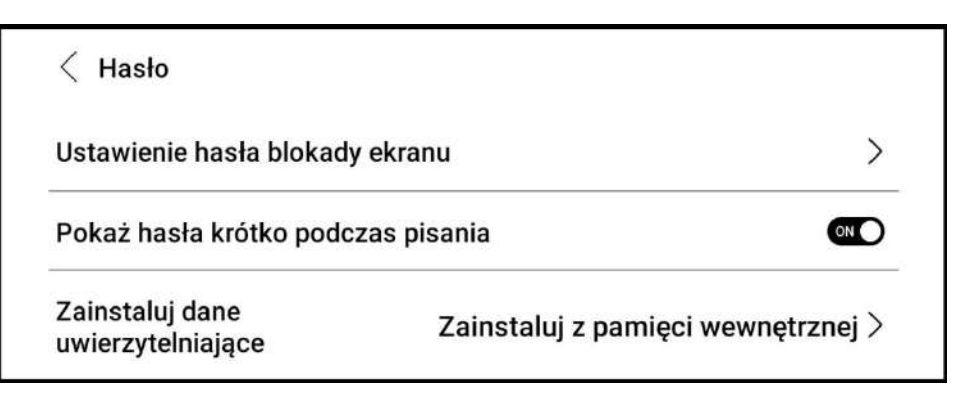

#### **9.8. Inne konta**

- <span id="page-36-1"></span>**Konto systemowe** – obejmuje konta Google, E-mail, Office itp.
- **Konta synchronizacji notatek** obejmuje konta wykorzystywane do synchronizacji notatek.
- **Konto synchronizacji notatek i dokumentów**  dyski chmurowe, z którymi możliwa jest synchronizacja plików biblioteki.

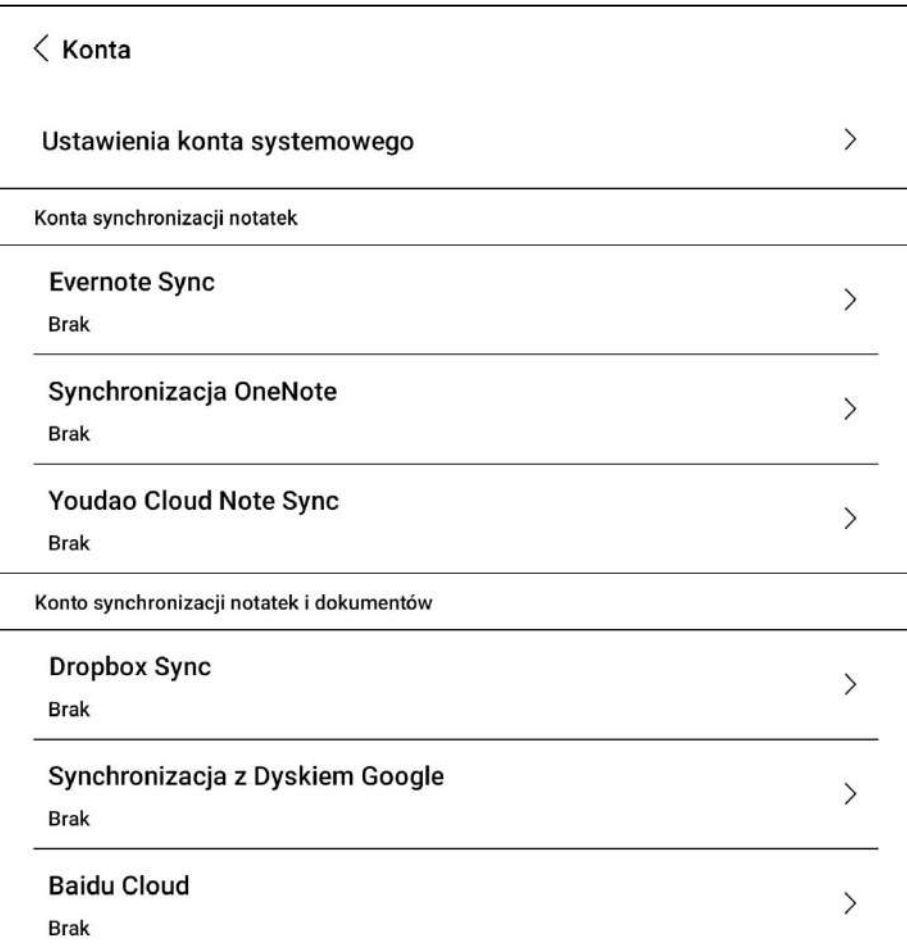

#### <span id="page-37-0"></span>**9.9. Wyświetlanie systemu**

- **Rozmiar czcionki systemowej**  możliwe jest dostosowanie rozmiaru czcionki systemowej, domyślnie ustawiony jest standardowy rozmiar czcionki. Można wybrać z 4 rozmiarów: mały, standardowy, duży (wielki) i bardzo duży.
- **Czcionka systemowa** pozwala zmienić czcionkę systemową.
- **Częstotliwość pełnego odświeżenia** domyślnie, system wykonuje pełne odświeżenie co 5 operacji. Biblioteka jest odświeżana częściej ze względu na listę ładowania.
- **Niestandardowa strona główna**  domyślną stroną główną jest Biblioteka, możliwe jest ustawienie dowolnej innej zakładki, jako stronę główną.
- **Wyświetlaj tylko ikony zakładek funkcjonalnych** tekst pod ikoną funkcji można ukryć.
- **Rozwiń pasek systemowy tylko poprzez pociągnięcie w dół** po włączeniu, stuknięcie ekranu w prawym górnym rogu nie otworzy paska systemowego.

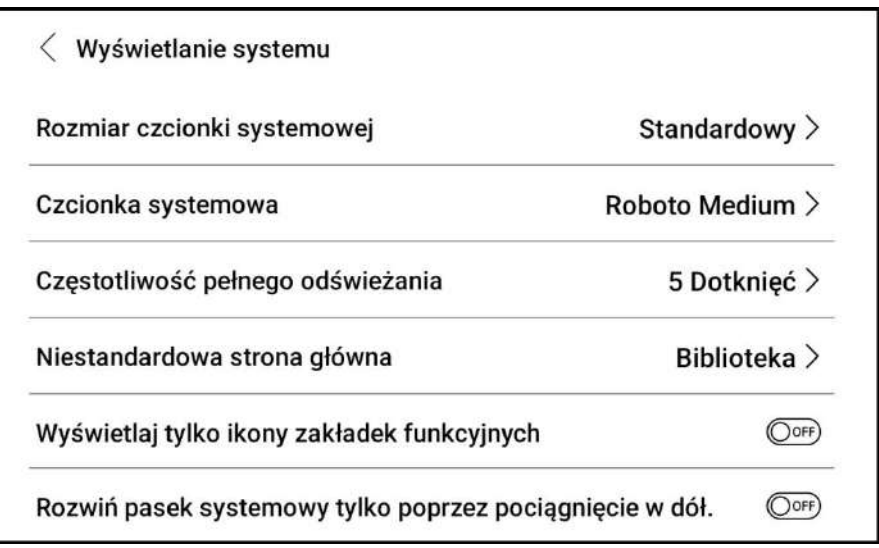

#### **9.10. Ustawienia gestów**

<span id="page-37-1"></span>Dolna krawędź oferuje nawigację poprzez gesty (3 gesty, każdy oferuje 10 funkcji do wyboru) lub pasek nawigacyjny (dostępne 4 kombinacje).

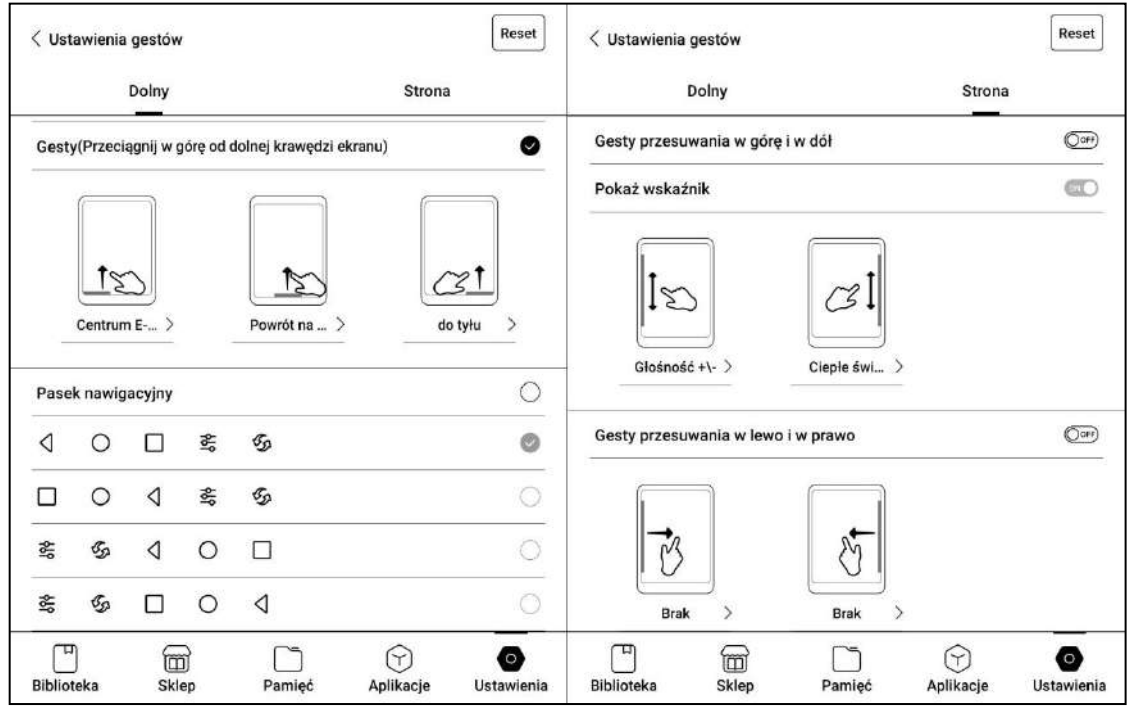

Czytniki Onyx Boox kupisz na stronie onyxboox.pl/czytniki-ebookow 38

Na krawędziach bocznych możliwe jest ustawienie gestów przesuwania:

- **Góra/dół** 5 funkcji do wyboru
- **Prawo/lewo** 10 funkcji do wyboru

Gesty można włączać niezależnie od siebie oraz wybranego sposobu nawigacji na dolnej krawędzi.

#### **9.11. Serwer**

<span id="page-38-0"></span>Możliwa jest zmiana serwera, z którym łączy się czytnik. Dostępne są serwery amerykańskie (US), europejskie (EUR) oraz wietnamskie (VN). Zmiana serwera wpływa m.in. na język książek w Sklepie.

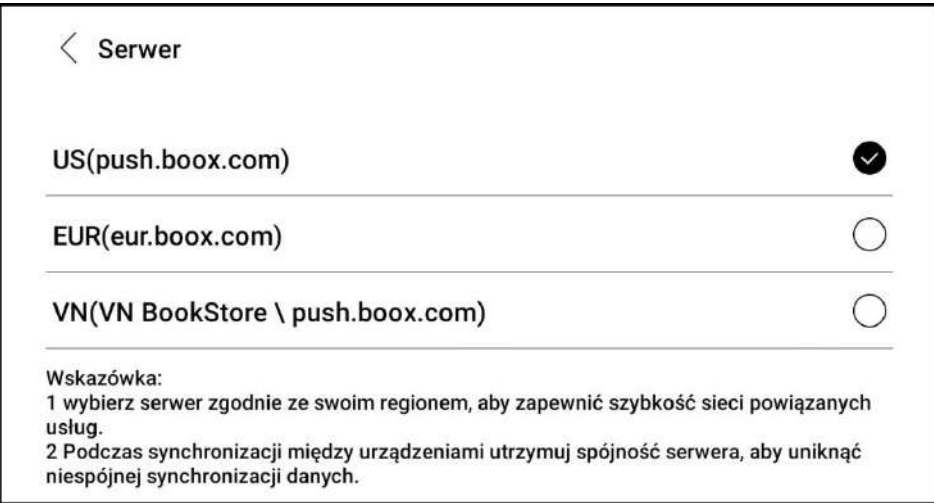

#### **9.12. Aktualizacja oprogramowania**

<span id="page-38-1"></span>Domyślnie, system najpierw sprawdzi dostępność pakietu aktualizacyjnego lokalnie, a następnie w chmurze. Po wykryciu pakietu poinformuje użytkownika o możliwości aktualizacji. Sprawdzanie dostępności można również wykonać ręcznie, poprzez opcję Sprawdź aktualizację. Po pobraniu pakietu należy ręcznie zatwierdzić rozpoczęcie aktualizacji. Tablet wymaga co najmniej 20% baterii oraz odpowiedniej ilości wolnego miejsca w pamięci, aby poprawnie wykonać aktualizację.

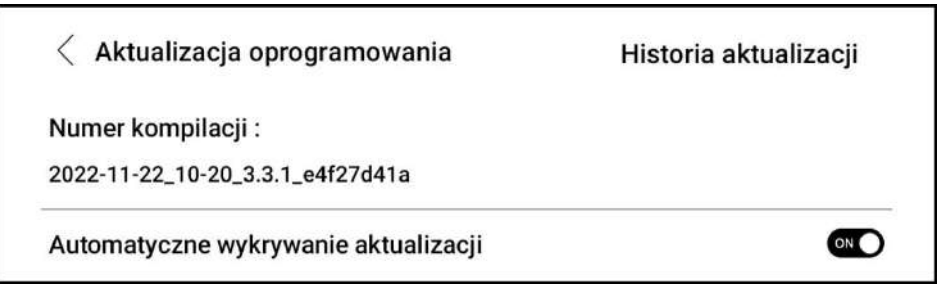

#### **9.13. Informacja zwrotna**

- <span id="page-39-0"></span> **FAQ** – zawiera odpowiedzi na często zadawane pytania. W przypadku ustawionego polskiego języka systemowego, treść jest w języku angielskim.
- **Historia informacji zwrotnych** przechowuje listę dotychczas zgłoszonych informacji zwrotnych.
- **Informacja zwrotna** ikona "+" w prawym dolnym rogu. Pozwala zgłosić usterkę bezpośrednio do działu zajmującego się oprogramowaniem producenta. W przypadku zgłaszania informacji zwrotnej zachęca się do zaznaczenia opcji "Wyślij logi"

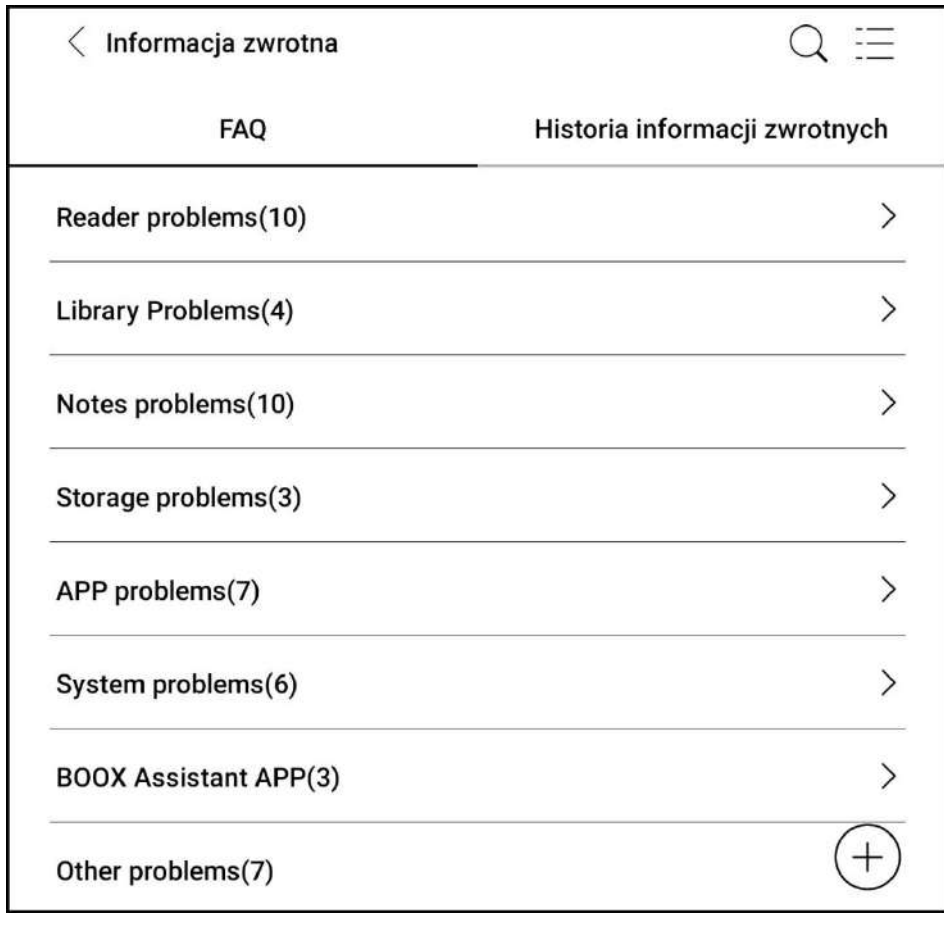

#### **9.14. Instrukcja**

<span id="page-39-1"></span>Pozwala pobrać angielską wersję instrukcji.

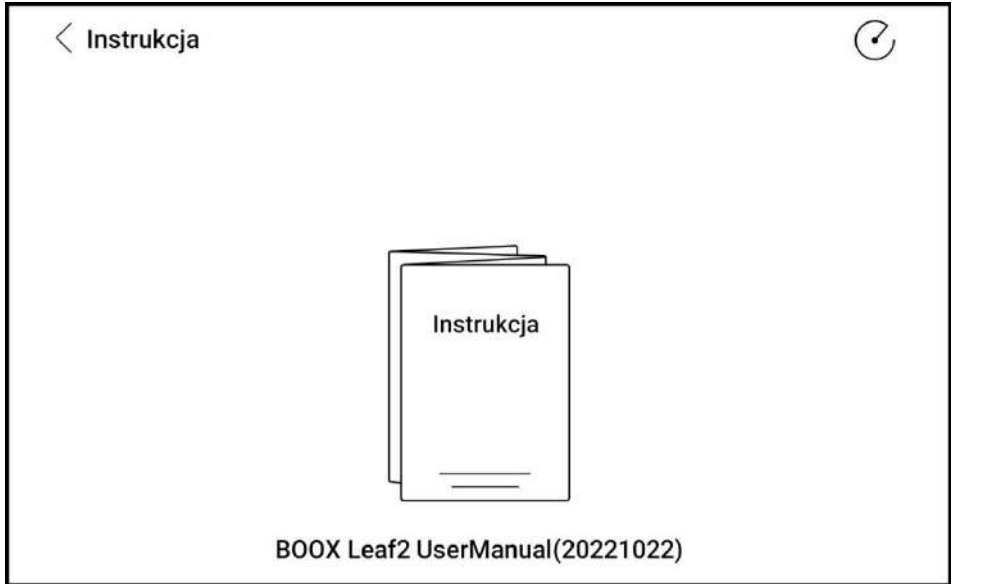

**9.15. Ustawienia przycisków klawiszy bocznych/Smart okładka (wyłącznie seria Leaf)**

- <span id="page-40-0"></span> **Preferowana funkcja przycisku (Side key direction)** – ustawia, który przycisk ma przechodzić do kolejnej strony, a który do poprzedniej
- **Niestandardowa funkcja krótkiego naciśnięcia (Custom short-press Function)** pozwala wybrać, czy krótkie naciśnięcie przycisku w aplikacjach zewnętrznych ma odpowiadać za zmianę stron czy głośności.
- **Niestandardowa funkcja długiego naciśnięcia (Long-press duration setting)** pozwala przypisać jedną z 14 niestandardowych funkcji do długiego naciśnięcia przycisku.

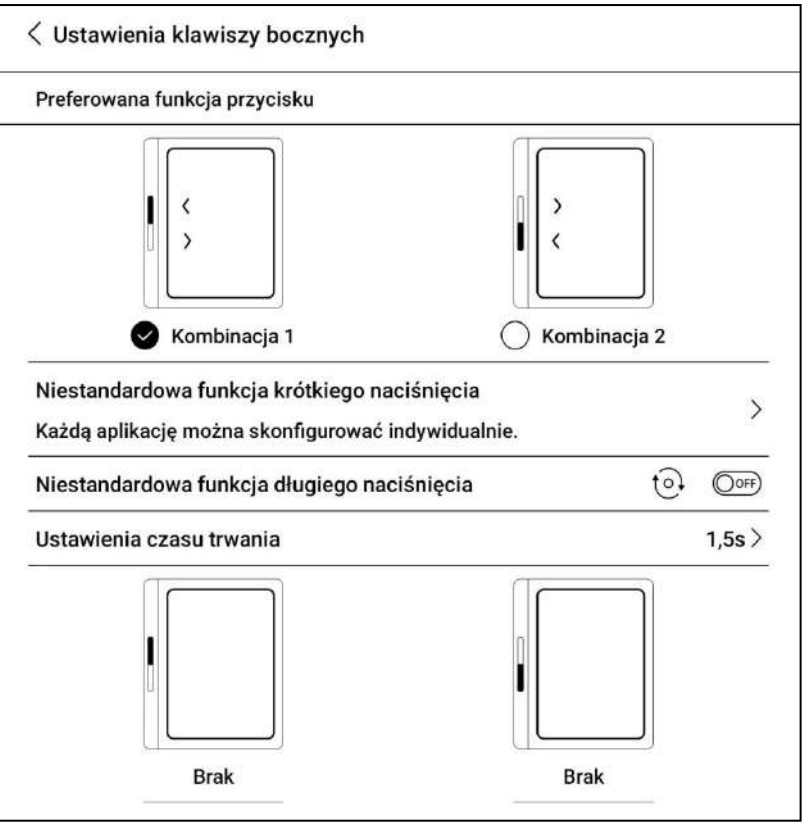

#### **9.16. Ustawienia sklepu**

<span id="page-40-1"></span>Można tu wyłączyć domyślny sklep z książkami (sklepu nie da się usunąć / odinstalować).

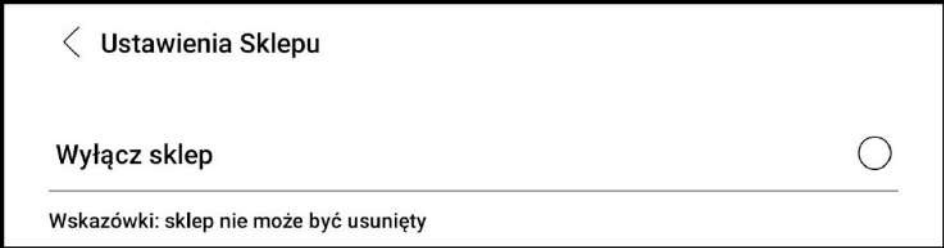

<span id="page-41-0"></span>Więcej informacji na temat produktów można znaleźć na stronie internetowej: www.onyboox.pl

W razie pytań lub wątpliwości zapraszamy do kontaktu: kontakt@onyxboox.pl